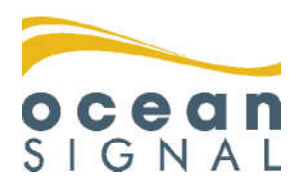

# Benutzerhandbuch

# ATA100

**Klasse A AIS-Transceiver**

# Deutsch

**www.oceansignal.com**

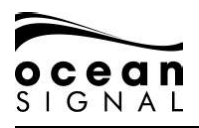

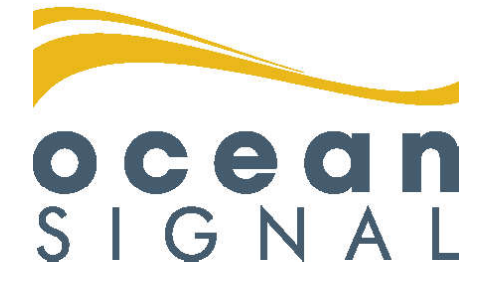

#### **© 2020 Ocean Signal Ltd**

Technische Daten sowie Informationen und Illustrationen in diesem Handbuch entsprechen dem aktuellen technischen Stand bei Drucklegung. Ocean Signal Ltd behält sich das Recht vor, technische Merkmale sowie andere Informationen in diesem Handbuch als Teil unseres ständigen Optimierungsvorgangs zu ändern.

Weder das ganze Handbuch, noch Teile davon, dürfen ohne ausdrückliche vorherige Genehmigung von Ocean Signal Ltd reproduziert oder unter Verwendung elektronischer Systeme verarbeitet, vervielfältigt oder verbreitet werden.

Für Ungenauigkeiten oder Unvollständigkeiten in diesem Benutzerhandbuch wird keinerlei Haftung übernommen.

Ocean Signal® ist eine eingetragene Marke der Ocean Signal Ltd.

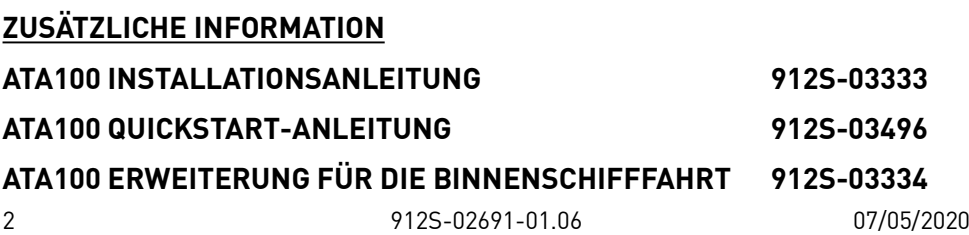

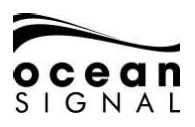

#### **1. SICHERHEITSHINWEISE**

**! Die Montage dieses Geräts muss gemäß der Anweisungen in diesem Benutzerhandbuch erfolgen. Eine Nichtbeachtung kann die Funktionsfähigkeit und Zuver**lässigkeit des Geräts beeinträchtigen. Wir empfehlen die Montage und Konfigu**ration dieses Produkts durch einen ausgebildeten Techniker.**

**1** Dieses Gerät ist als Navigationshilfe gedacht und nicht als Ersatz für pflichtge**mäßes navigatorisches Ermessen. Die vom Gerät bereitgestellten Informationen dürfen nicht als verlässliche Grundlage angesehen werden. Entscheidungen des Benutzers, die auf vom Gerät bereitgestellten Informationen basieren, erfolgen auf eigene Gefahr und in eigener Verantwortung.**

**! Montieren Sie dieses Gerät nicht in einer entzündlichen Atmosphäre wie beispielsweise im Motorraum oder in der Nähe der Kraftstofftanks.**

**! Wir empfehlen, dieses Produkt nicht an einem Ort mit direkter Sonneneinstrahlung oder unterhalb einer Windschutzscheibe zu montieren, wo es übermäßiger Erhitzung durch Sonneneinstrahlung ausgesetzt sein kann.**

**! Versuchen Sie nicht, dieses Gerät selbst zu warten, da dies einen Brand auslösen, zu einem elektrischen Schock oder einer Funktionsstörung führen kann und die Garantie zum Erlöschen bringt. Kontaktieren Sie im Falle jeglicher Fehlfunktionen Ihren Händler oder Ihre Servicestelle.**

**! Montieren Sie den Transceiver nicht an einem Ort, an dem das Gerät Regen oder Wasser ausgesetzt ist. Dieses Produkt wurde für die Montage und Nutzung an einem vor Feuchtigkeit geschützten Ort entwickelt.**

**ID NICHT ALLE SCHIFFE SIND MIT AIS AUSGESTATTET. Der Wachoffizier (WO) muss sich immer bewusst sein, dass andere Schiffe, insbesondere Sportboote, Fischer und Kriegsschiffe, nicht unbedingt mit AIS ausgestattet sind. Die AIS-Ausrüstung**  auf anderen Schiffen, die verpflichtend mit AIS ausgestattet sind, kann zudem **abhängig vom professionellem Ermessen des Kapitäns - ausgeschaltet sein.**

#### **2. ALLGEMEINE HINWEISE**

**<sup>1</sup> Alle marinen Automatic Identification System (AIS)-Transceiver verwenden ein satellitenbasiertes Ortungssystem wie GLONASS oder GPS-Satelliten.**

**! Der Sicherheitsabstand zum Kompass für diesen Transceiver beträgt 0,5 m oder mehr für eine Abweichung von 0,3°.**

**Dieses Produkt ist gemäß der in der IEC 60945 ausgelegten Definitionen als "geschützt" kategorisiert.**

**! Bitte entsorgen Sie diesen Transceiver gemäß der EU-Richtlinie WEEE oder der geltenden lokalen Vorschriften für die Entsorgung von elektronischen Geräten.**

**Dieses Benutzerhandbuch ist als Leitfaden für Installation, Konfiguration und Verwendung dieses Produkts gedacht. Es wurde höchste Sorgfalt auf die Richtigkeit der Informationen in diesem Benutzerhandbuch gelegt. Aufgrund der fortlaufenden Produktentwicklung kann es jedoch vorkommen, dass dieses Benutzerhandbuch in einigen Punkten nicht dem Stand der Technik entspricht, weshalb der Inhalt ohne Gewähr ist. Bei Fragen zu diesem Produkt wenden Sie sich bitte an Ihren Händler.**

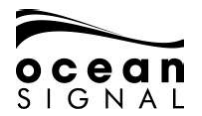

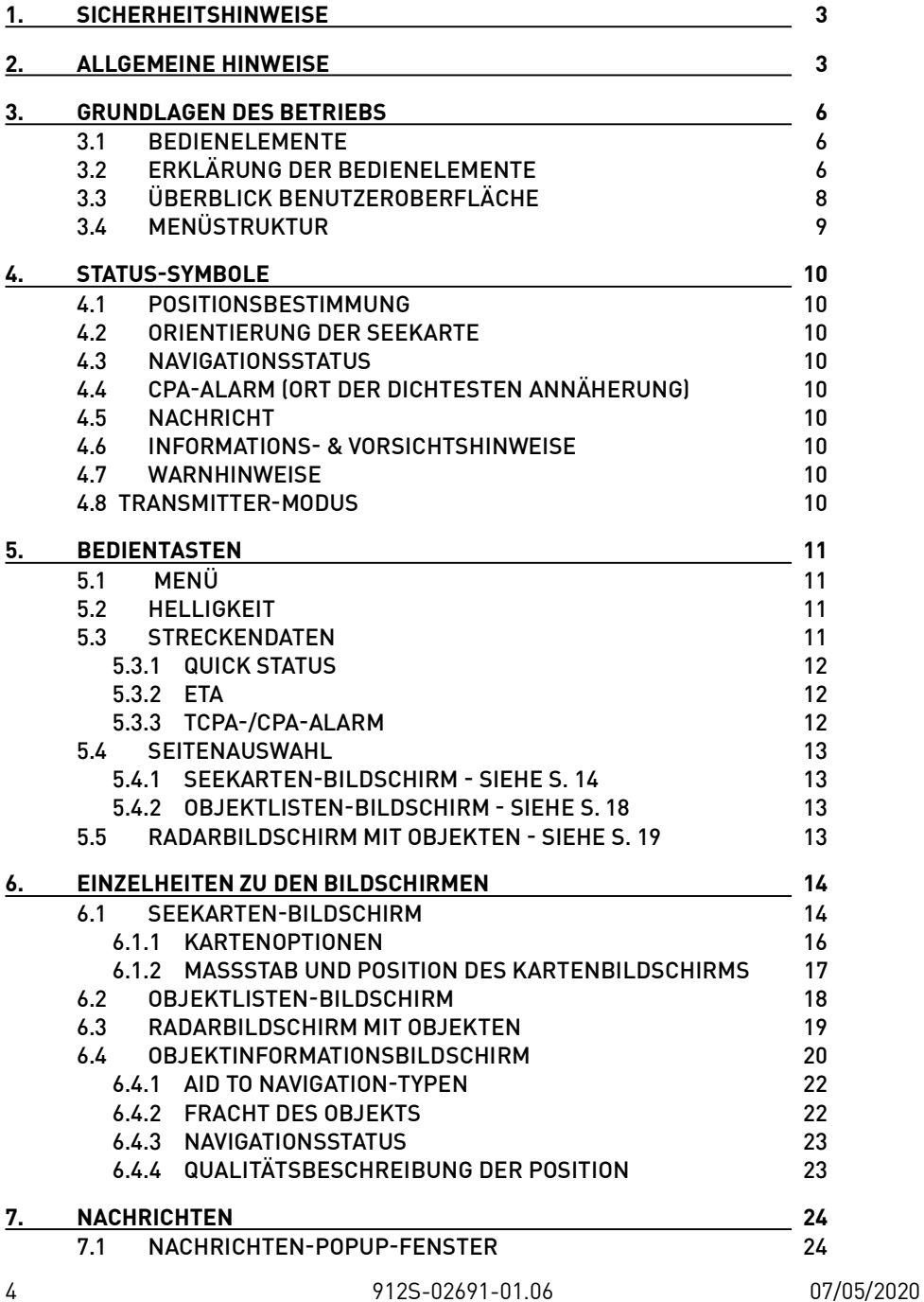

# **ocean**

#### **ATA100 BENUTZERHANDBUCH**

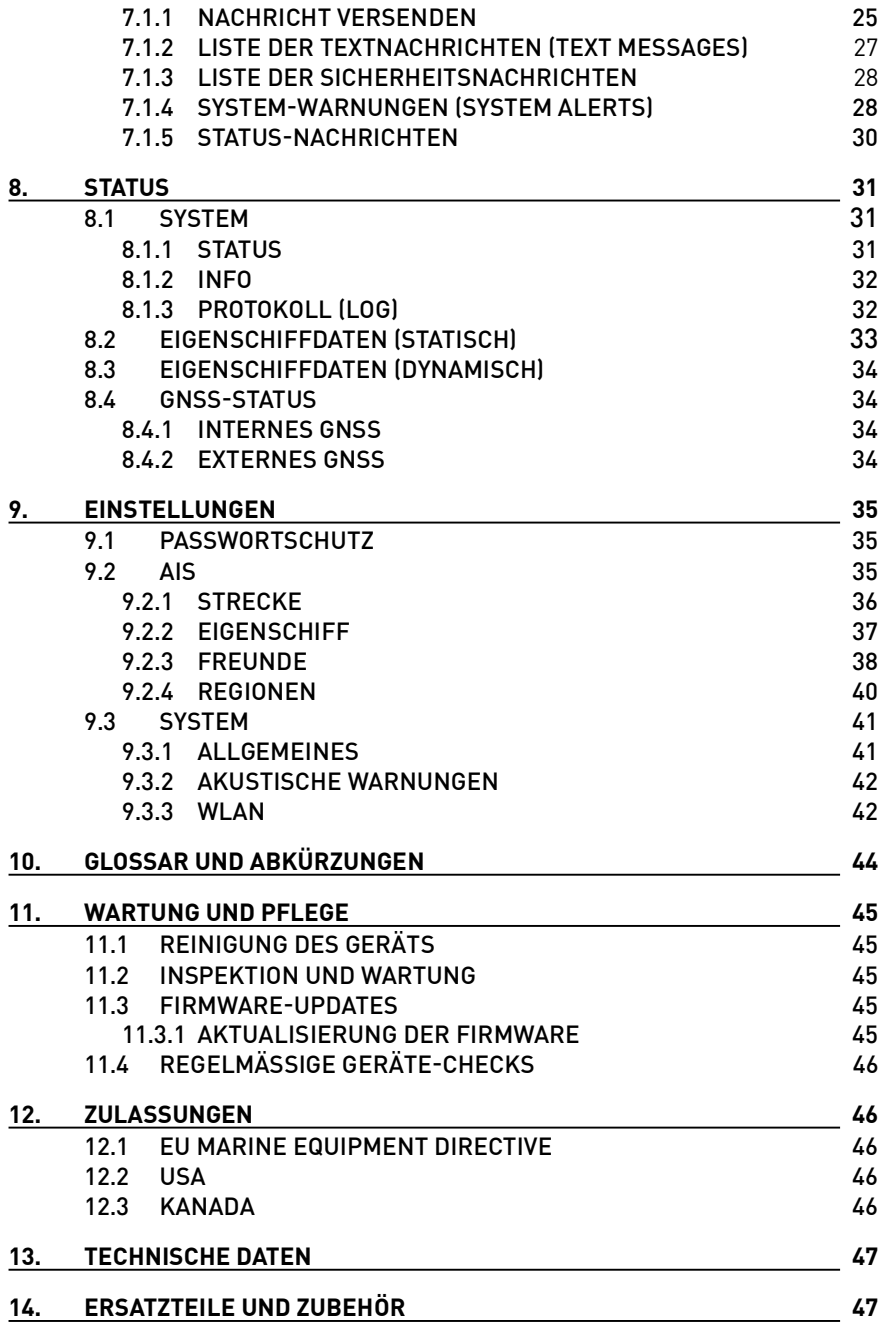

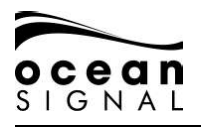

#### **3. GRUNDLAGEN DES BETRIEBS**

#### **3.1 Bedienelemente**

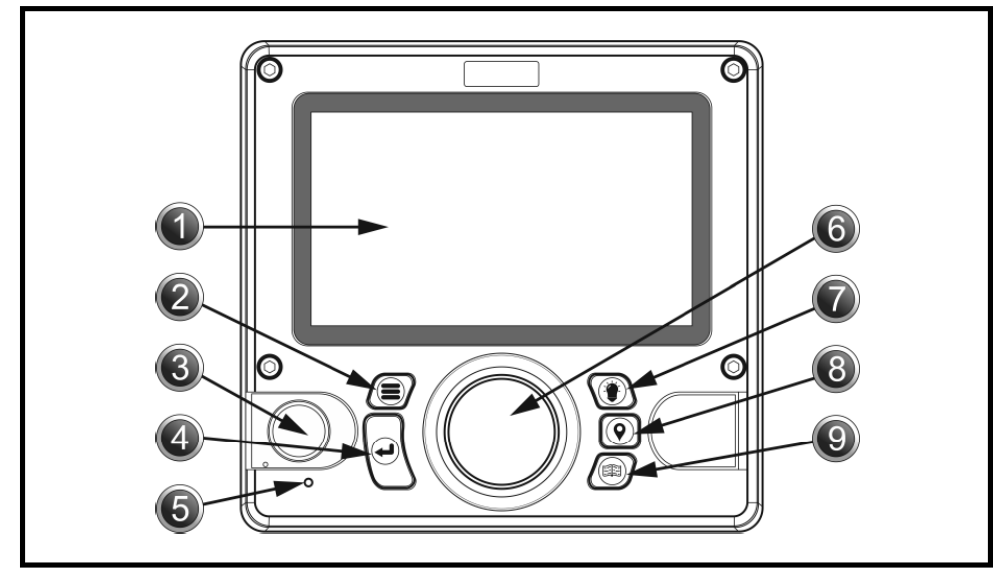

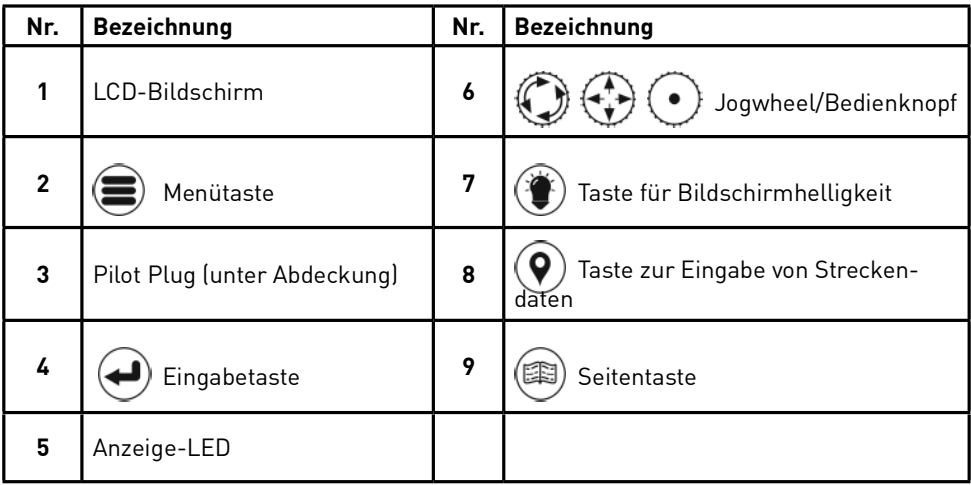

#### **3.2 Erklärung der Bedienelemente**

#### **1. LCD-Anzeigebildschirm**

Der ATA100 verfügt über ein 7-Zoll Vollfarb-LCD-Display für eine angenehme Darstellung von Karten und Bildschirmseiten sowie ein benutzerfreundliches Erlebnis und einfache Bedienung.

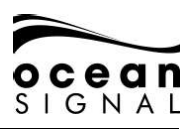

#### **2. Menütaste**

Die Menütaste öffnet das Menüsystem des ATA100. Der erscheinende Menübildschirm variiert je nach Bildschirm, der zum Zeitpunkt des Drückens der Menütaste angezeigt wurde. Ein erneutes Drücken der Menütaste schließt das Menüsystem.

#### **3. Pilot Plug (Datenschnittstelle)**

Der Pilot Plug ermöglicht Lotsten und anderen Seeleuten den direkten Anschluss eines Laptops oder eines anderen mobilen Geräts an den ATA100, um Zugriff auf AIS-Daten des Wasserfahrzeugs zu erhalten, wie z. B. notwendige dynamische und statische Schiffsdaten.

#### **4. Eingabetaste**

Die Eingabetaste auf dem ATA100 ermöglicht die Auswahl eines markierten Feldes und je nach Bedarf entweder die Ansicht oder Eingabe von Daten. Dieser Eingabevorgang ist auch durch Drücken des Jogwheels möglich.

#### **5. Anzeige-LED**

Grün - Gerät ist angeschaltet Oranges Blinklicht - Bei jeder Übertragung Orange - Stumm-Modus Rot - Übertragungsfehler

# **6.**  $\{ \phi \}$   $\} \{ \bullet \}$  Joawheel

Das Jogwheel mit den Richtungstasten nach oben, unten, links und rechts sowie der Drehung im oder entgegen des Uhrzeigersinns ermöglicht die Navigation durch die unterschiedlichen Bildschirmseiten und Menüs des ATA100. Das Jogwheel lässt sich auch als Alternative zur Eingabetaste drücken.

## **7. Taste für Bildschirmhelligkeit**

Die Taste für Bildschirmhelligkeit öffnet die Helligkeitseinstellungsanzeige. Durch Drehen des Jogwheels lässt sich die Helligkeit erhöhen oder reduzieren.

## **8. Taste zur Eingabe von Streckendaten**

Die Taste zur Eingabe von Streckendaten ermöglicht einen Schnellzugriff zur Aktualisierung variabler Streckendaten, wie Navigationsstatus und ETA.

#### **9. Seitentaste**

Die Seitentaste ermöglicht das Umschalten zwischen drei Objektansicht-Bildschirmen. Diese sind: Kartenbildschirm, Objektlisten-Bildschirm und Radarbildschirm mit Objekten. Das Drücken der Seitentaste schließt alle offenen Menüs und Fenster (außer Alarm-Popup-Fenster) und kehrt zum letzten aktiven Objektansicht-Bildschirm zurück.

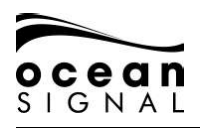

#### **3.3 Überblick Benutzeroberfl äche**

**! Beim erstmaligen Einschalten des ATA100 erscheint eine Karten-Warnmeldung. Um dieses Fenster zu schließen, muss es als Bestätigung der Kenntnisnahme akzeptiert werden. Dieses Fenster erscheint alle 24 Stunden und muss zum Schließen jedes Mal erneut akzeptiert werden.**

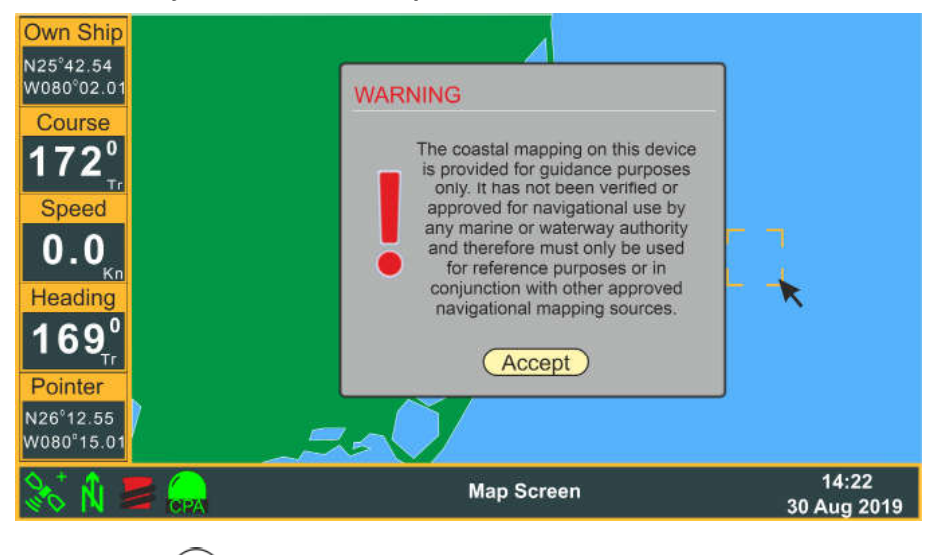

Zum Akzeptieren drücken

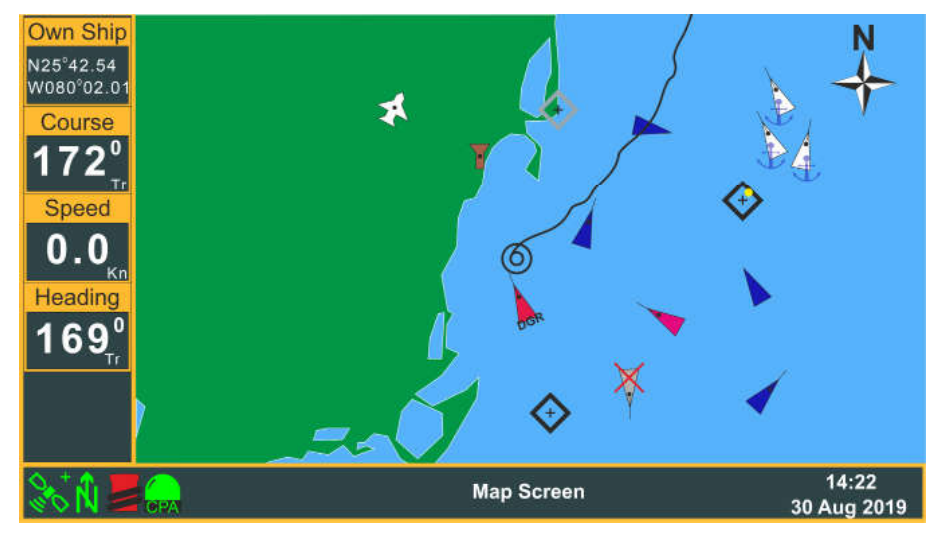

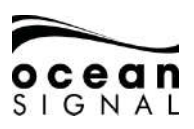

#### **3.4 Menüstruktur**

Das Drücken der (Menü) Taste öffnet das Bildschirmmenü.

Optionen mit > zeigen Zugang zu einer weiteren Menüstufe.

Optionen mit ... zeigen Zugang zu einem Konfigurationsbildschirm.

Drehen Sie das (J) (Jogwheel) zum Markieren Ihrer Auswahl und drücken Sie dann (Eingabe), um die nächste Menüstufe anzuzeigen.

Optionen ohne > oder ... werden durch Drücken von (Eingabe) ausgewählt.

Das Drücken von  $\langle \bullet \rangle$  (Jogwheel) ist eine Alternative zum Drücken von  $(\bullet)$  (Eingabe).

Zum Beispiel:

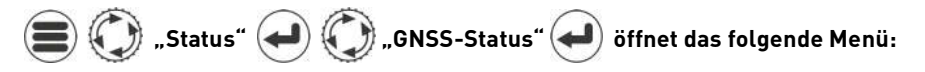

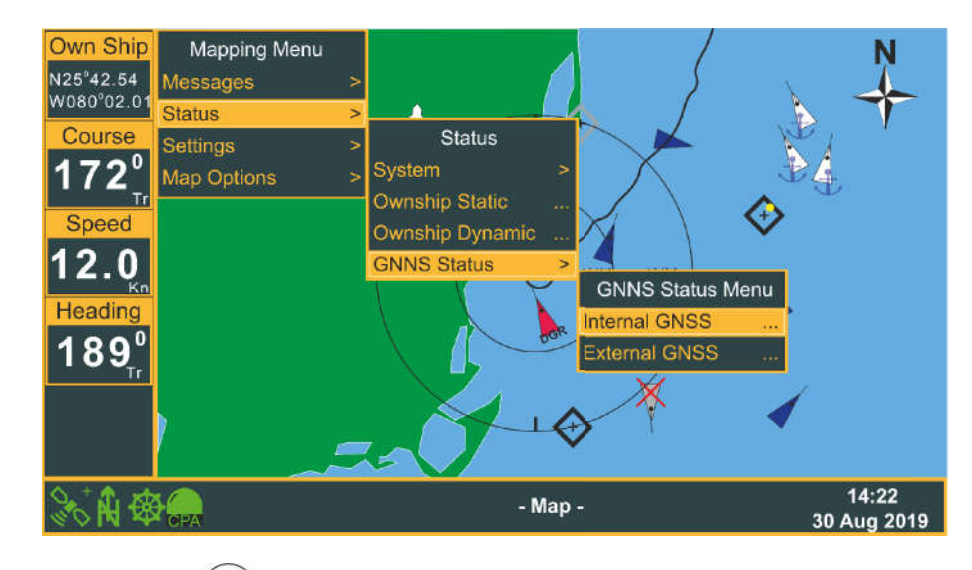

Das Drücken von  $(\blacktriangleleft)$  wählt dann die Statusseite des internen GNSS aus.

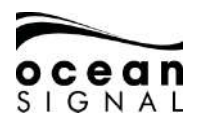

#### **4. STATUSSYMBOLE**

Entlang des unteren Rands des aktiven Bildschirms informieren einige Symbole über den Status des Transceivers.

#### **4.1 Positionsbestimmung**

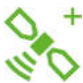

- Bezeichnet Positionsbestimmung durch internen GNSS-Empfänger Blau
- Grün - Bezeichnet Positionsbestimmung durch externen GNSS-Empfänger | - Vorübergehender Signalverlust
- Rot Bezeichnet Fehlen einer GNSS-Positionsbestimmung
- + Differentiales GPS (DGPS)
- 

#### **4.2 Orientierung der Seekarte**

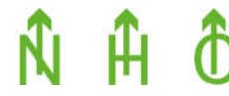

 Bezeichnet die Orientierung des Kartenbildschirms: Nordorientiert, vorausorientiert oder kursorientiert

#### **4.3 Navigationsstatus**

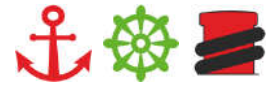

 Bezeichnet den Navigationsstatus: Vor Anker, unter Fahrt oder festgemacht

#### **4.4 CPA-Alarm (Ort der dichtesten Annäherung)**

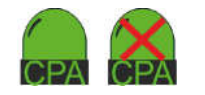

- Rot (Blinklicht) CPA-Alarm ist aktiv
- Grün CPA-Alarm ist eingeschaltet
	-
- Mit rotem Kreuz CPA-Alarm ist ausgeschaltet

#### **4.5 Nachricht**

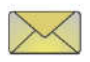

 Bezeichnet ungelesene Nachrichten in einem der Postfächer. Blinken bezeichnet das Vorhandensein mehrerer Nachrichten.

#### **4.6 Informations- & Vorsichtshinweise**

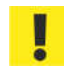

Bezeichnet das Vorhandensein aktiver Vorsichtshinweise.

#### **4.7 Warnhinweise**

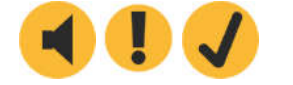

 Bezeichnet aktive Systemwarnungen (System Warnings): Unbestätigt, bestätigt, unbestätigt behoben

#### **4.8 Transmitter-Modus**

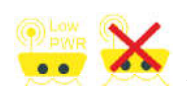

Bezeichnet den Betrieb des Systems im Energiesparmodus (Low Power Mode) oder Stumm-Modus (Silent Mode). Weitere Informationen siehe Abschnitt 9.3.1 in diesem Benutzerhandbuch.

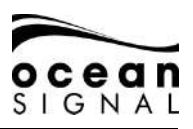

#### **5. BEDIENTASTEN**

## **5.1 Menü**

Die Menütaste öffnet die erste Stufe des Einstellungsmenüs.

Rotieren Sie  $\bigcirc$ , um die erforderliche Option auszuwählen und drücken Sie dann  $\bigcirc$ , um zur nächsten Menüstufe zu gelangen. Drücken Sie (E) erneut, um wieder durch die Menüstufen zurück zu navigieren.

# **5.2 Helligkeit**

Die Helligkeitstaste öffnet auf allen Bildschirmen den Helligkeitsregler. Drehen Sie  $\mathbb{C}$ . um die Helligkeit zu erhöhen oder zu reduzieren.

Sollte der Bildschirm einmal schwarz aussehen, drücken Sie $\textcircled{\textcircled{\textcirc}}$  und drehen Sie  $\textcircled{\textcircled{\textcirc}}$ , um zu prüfen, dass die Helligkeit nicht komplett heruntergeregelt wurde.

Drücken Sie (\*) oder (\*), um den Helligkeitsregler zu schließen.

## 5.3 (9) Streckendaten

Die Streckendaten-Taste öffnet den Quick Status in einem Popup-Fenster.

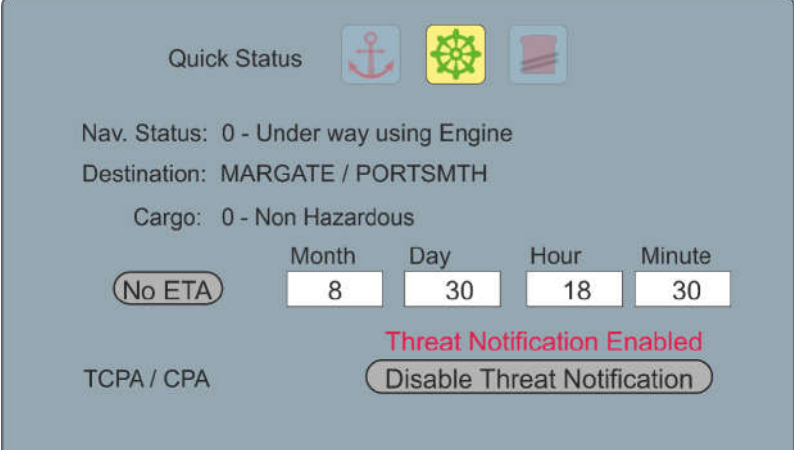

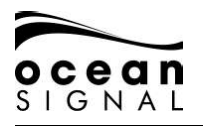

#### **5.3.1 Quick Status**

Wählen Sie für eine schnelle Änderung Ihres "Navigation Status" mit  $\bigcirc$  eines der drei Symbole oben im Fenster aus:

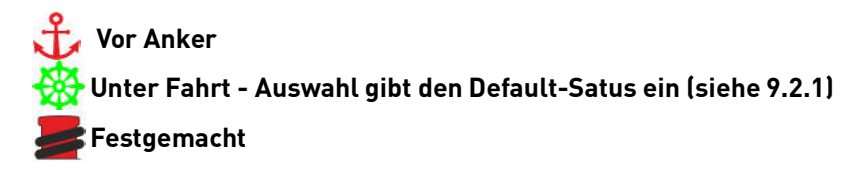

Ihr Standard-Zielort wird angezeigt. Wenn Sie diesen ändern oder einen anderen Navigationsstatus eingeben möchten, wählen und klicken Sie auf "Setup", um zur Navigationsstatus-Seite zu gelangen.

#### **5.3.2 ETA**

Wählen und klicken Sie die ETA-Schaltfläche an, um die Eingabemaske aufzuklappen.

#### Destination: MARGATE / PORTSMTH

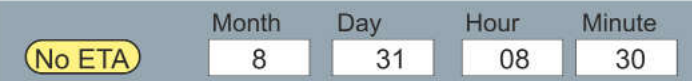

Das Drücken von  $\blacklozenge$ ) in jedem Datenfeld öffnet die Tastatur. Falls Sie keine ETA eingeben möchten, wählen und klicken Sie "No ETA" zum Löschen der Felder.

#### **5.3.3 TCPA-/CPA-Alarm**

Wählen Sie die Schaltfläche TCPA/CPA "Threat Notification" und nutzen Sie (+) zum Umschalten zwischen Meldung aktiviert/deaktiviert (Enabled/Disabled).

Der Alarm ertönt gemäß der TCPA- und CPA-Einstellungen auf der Navigationsstatus-Seite. Wählen und klicken Sie "Setup", um diese Einstellungen wie in Abschnitt 9.2.1 auf Seite 36 beschrieben zu ändern.

Wenn Sie die Anzeige "TCPA/CPA Feature Disabled" sehen, wurden die Werte für TCPA und CPA auf 0 (Null) eingestellt. Wählen und klicken Sie "Setup", um die Werte zu ändern. Sobald Entfernung und Dauer eingegeben wurden, wird das "Threat Notification"-Popup aktiviert, gefährliche Objekte werden auf der Seekarte und dem Radarschirm angezeigt, und es ertönt ein Alarm, sobald ein Objekt auslöst.

Deaktivieren Sie die Threat-Benachrichtigung, um das Popup und den Alarmton zu unterbinden. Gefährliche Objekte erscheinen auf der Seekarte und dem Radarschirm rot.

Der Signalton kann unter "Settings"> "System"> "Audio Settings" ausgeschaltet werden.

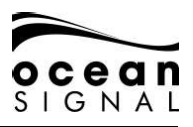

#### **5.4 Seitenauswahl**

Die Seitenauswahl-Taste wechselt zwischen den drei verfügbaren Haupt-Anzeigeschirmen:

#### **5.4.1 Seekarten-Bildschirm - siehe S. 14**

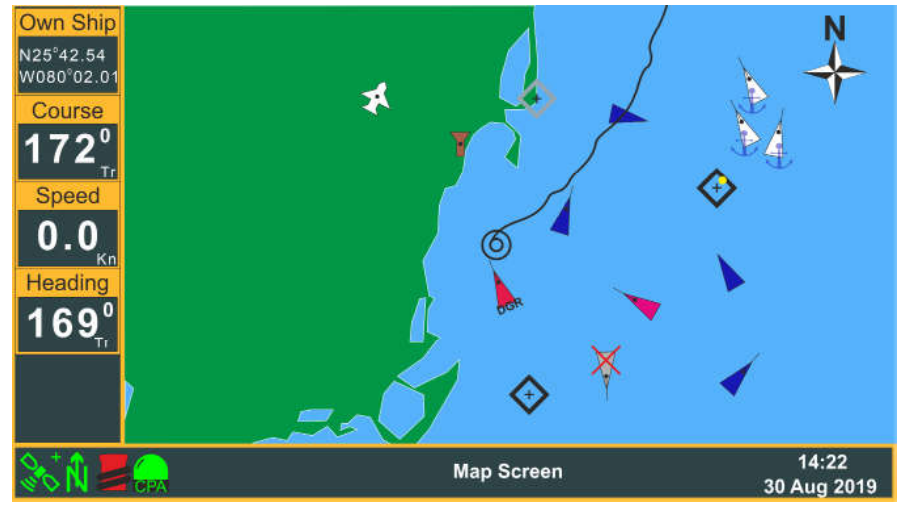

**5.4.2 Objektlisten-Bildschirm - siehe S. 18**

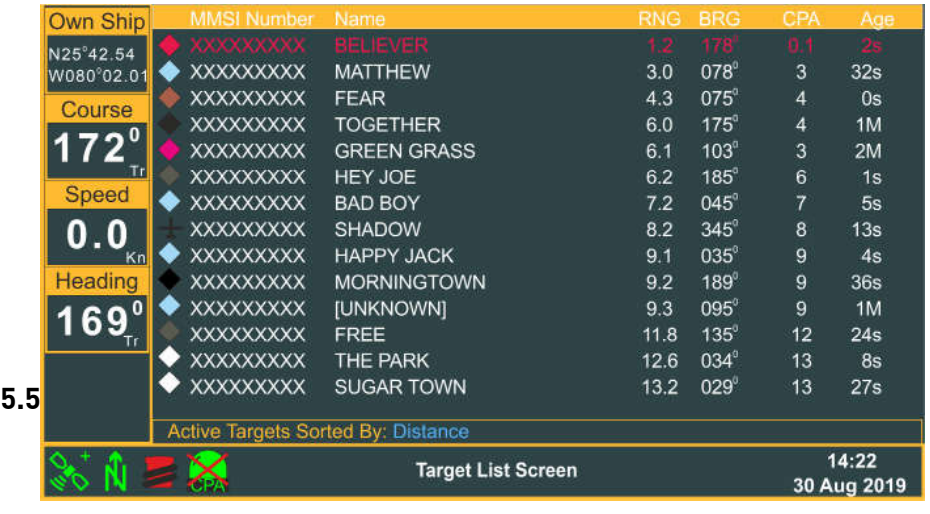

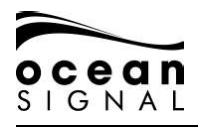

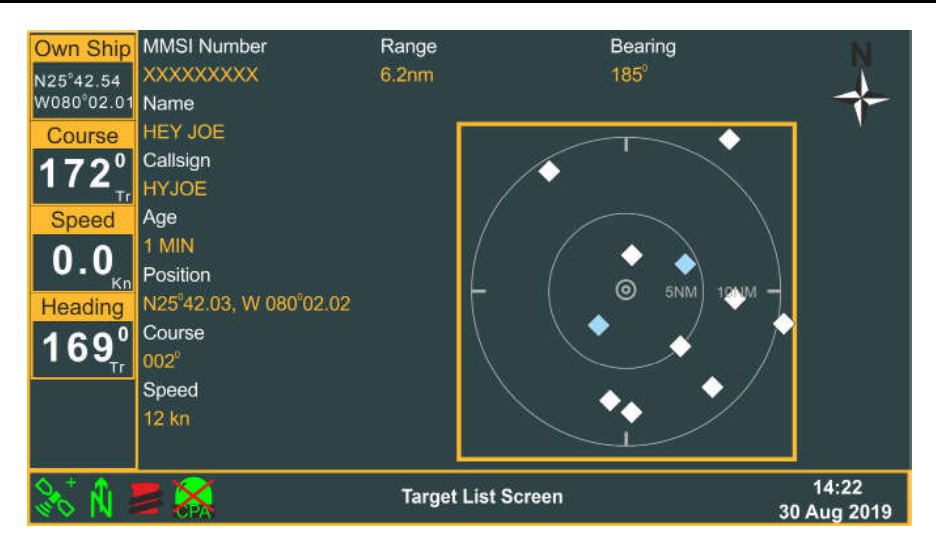

#### **6. EINZELHEITEN ZU DEN BILDSCHIRMEN**

#### **6.1 Seekarten-Bildschirm**

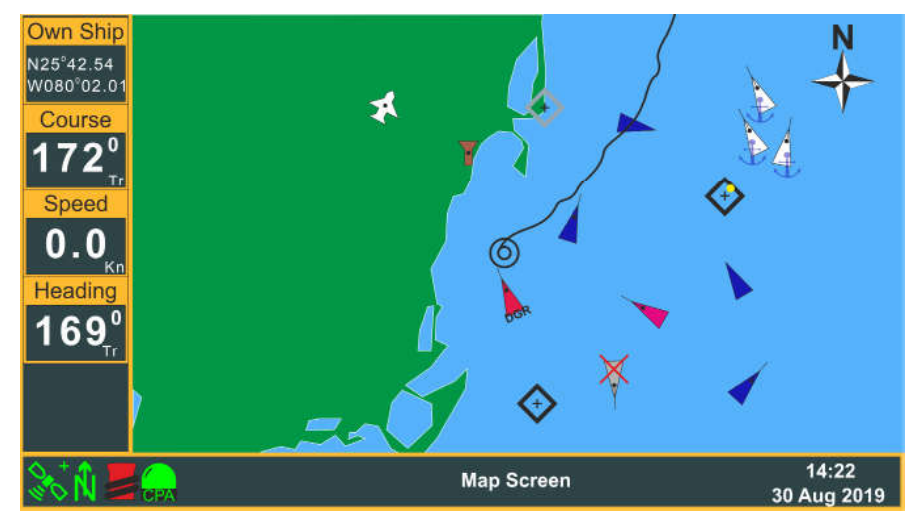

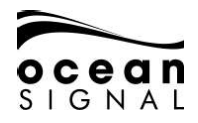

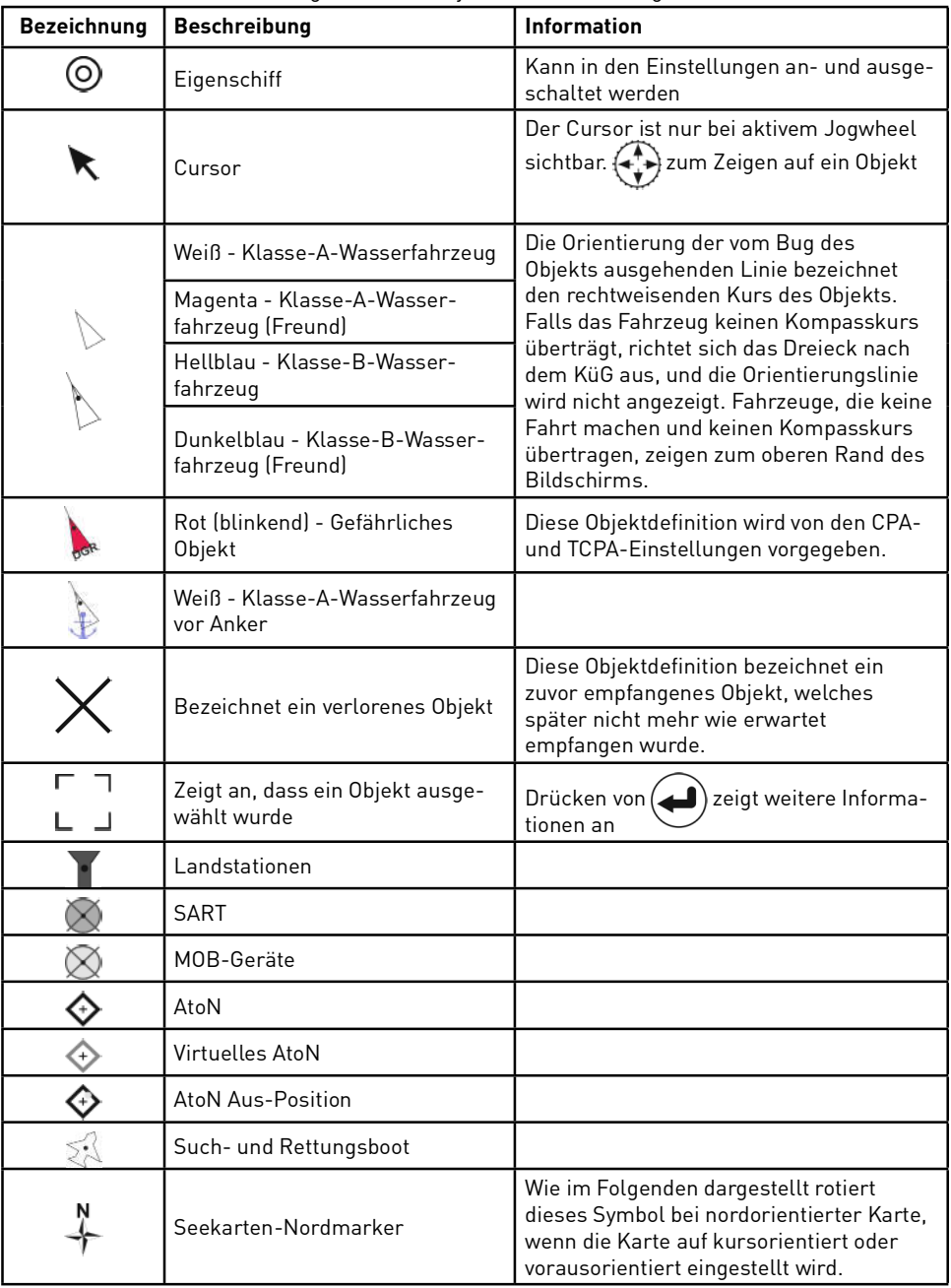

Der Seekarten-Bildschirm zeigt sichtbare Objekte auf Basiskartografie.

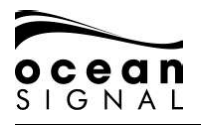

#### **6.1.1 Kartenoptionen**

Das Drücken von **(S), (C), Map Options" (C)** auf dem Kartenbildschirm zeigt Folgendes an:

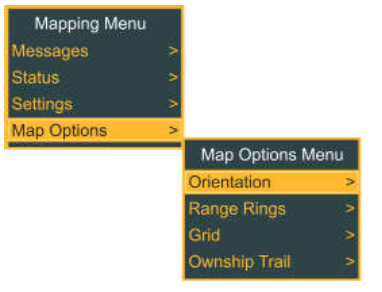

Nutzen Sie  $\bigodot$  und  $\bigodot$  zur Auswahl:

#### Orientierung

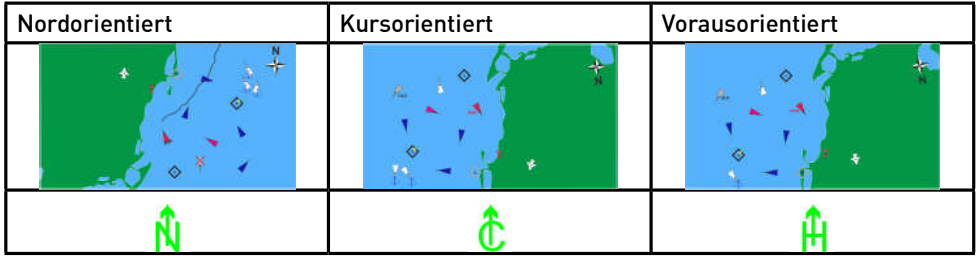

#### Entfernungsmessringe

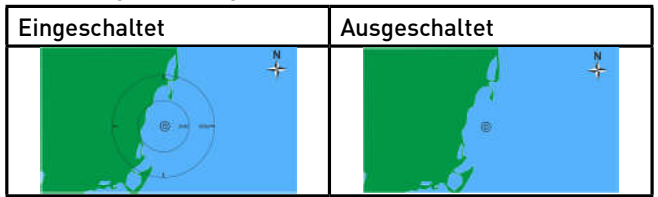

#### Raster

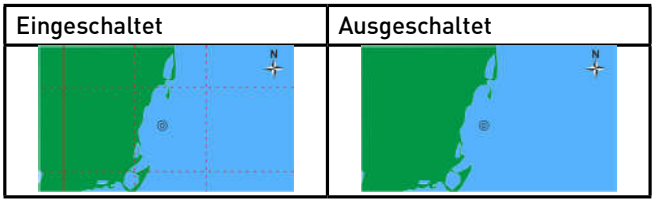

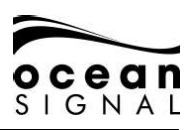

#### Spur des Eigenschiffs

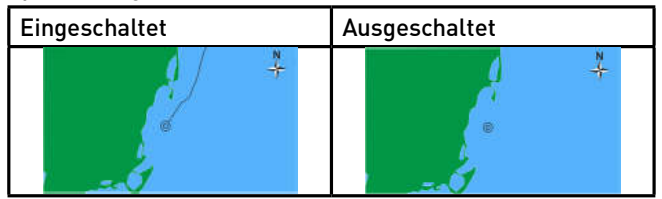

#### **6.1.2 Maßstab und Position des Kartenbildschirms**

Wo auf den Entfernungsmessringen ein Maßstab angezeigt wird, lässt sich der Seekarten-Maßstab durch Drehen von

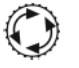

Um die Karte nicht mehr auf der Schiffsposition zu zentrieren, drücken Sie (Jogwheel) und bewegen Sie den Cursor in die gewünschte Richtung.

**BITTE BEACHTEN: Wird der Cursor 15 Sekunden lang nicht bewegt oder kehren Sie nach Ansicht eines anderen Bildschirms zum Kartenbildschirm zurück, schnappt die Karte wieder in die zentrierte Position zurück.**

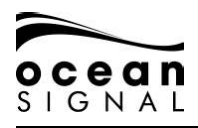

#### **6.2 Objektlisten-Bildschirm**

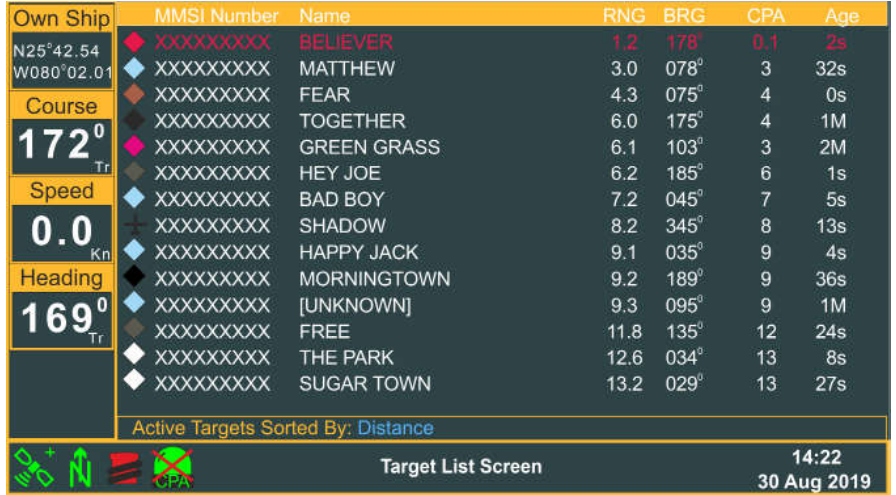

Nutzen Sie (wund  $\bigcup$ zur Auswahl und Anzeige des gewünschten Objekts auf dem Objektinformationsbildschirm. Weitere Informationen finden Sie auf S. 20 dieses Benutzerhandbuchs.

Das Drücken von **"Sort"** auf dem Objektlisten-Bildschirm zeigt Folgendes an:

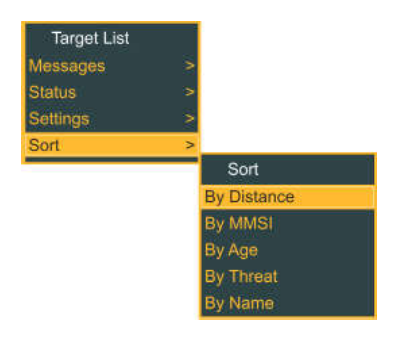

Nutzen Sie  $\bigodot$  und  $\bigodot$  zur Auswahl der gewünschten Option.

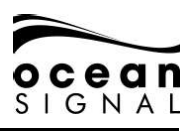

#### **6.3 Radarbildschirm mit Objekten**

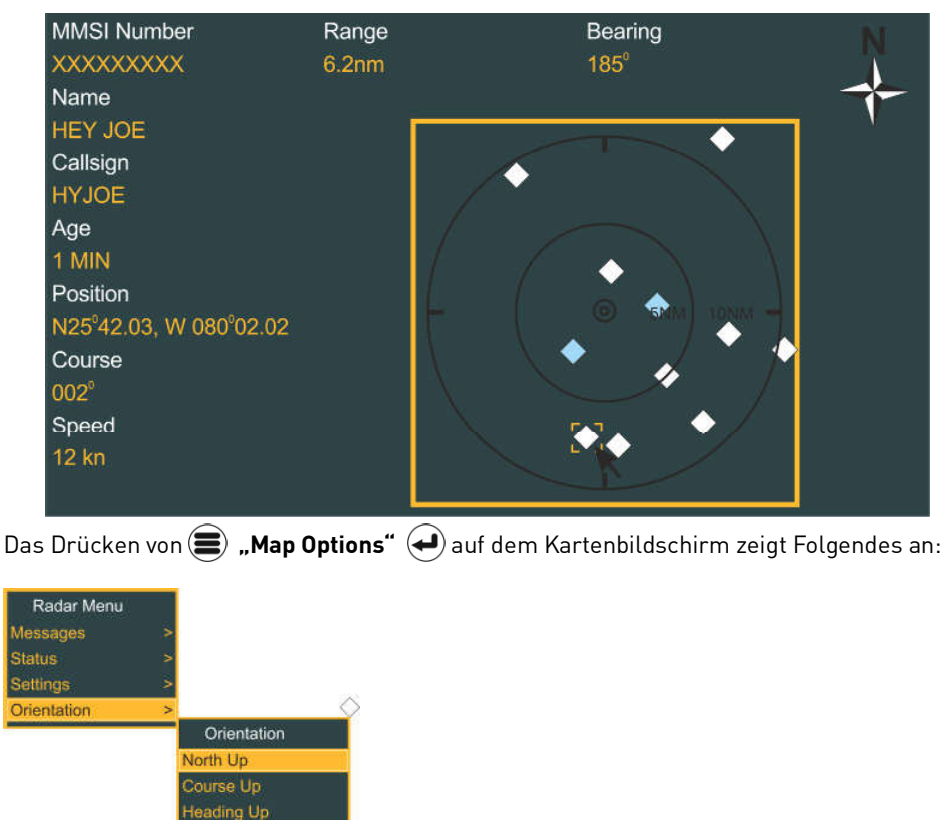

Nutzen Sie  $\bigodot$  und  $\bigodot$ zur Auswahl der gewünschten Orientierung.

Bewegen Sie den Cursor mit Wiber den Bildschirm, um die unterschiedlichen Objektinformationen anzuzeigen.

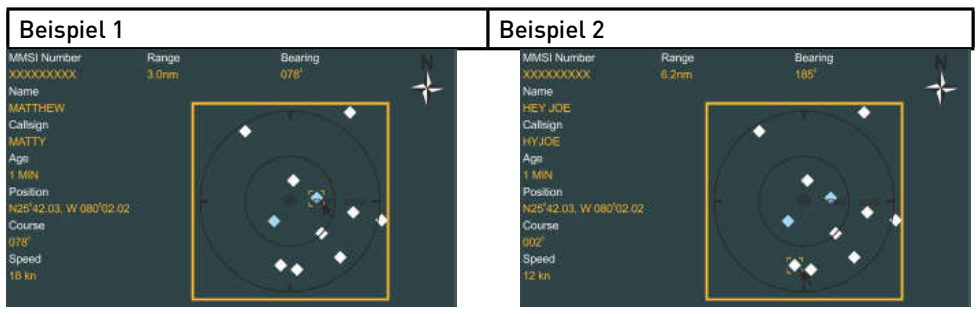

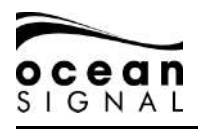

#### **6.4 Objektinformationsbildschirm**

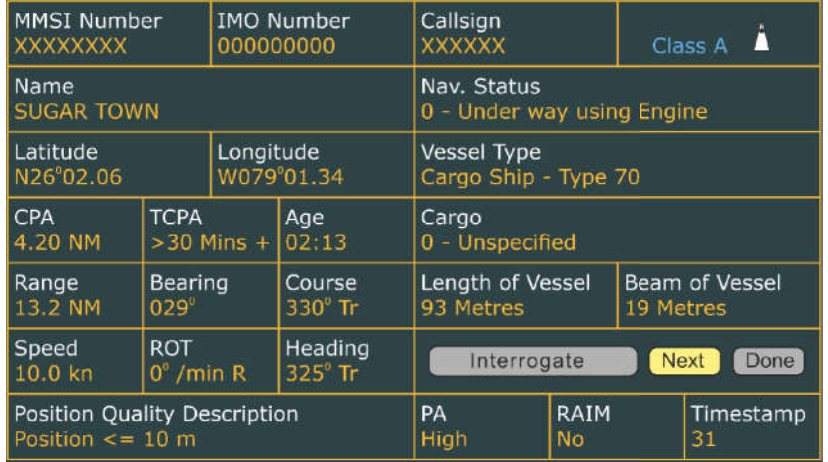

Die Objektdaten variieren je nach AIS-Klasse des übertragenden Geräts:

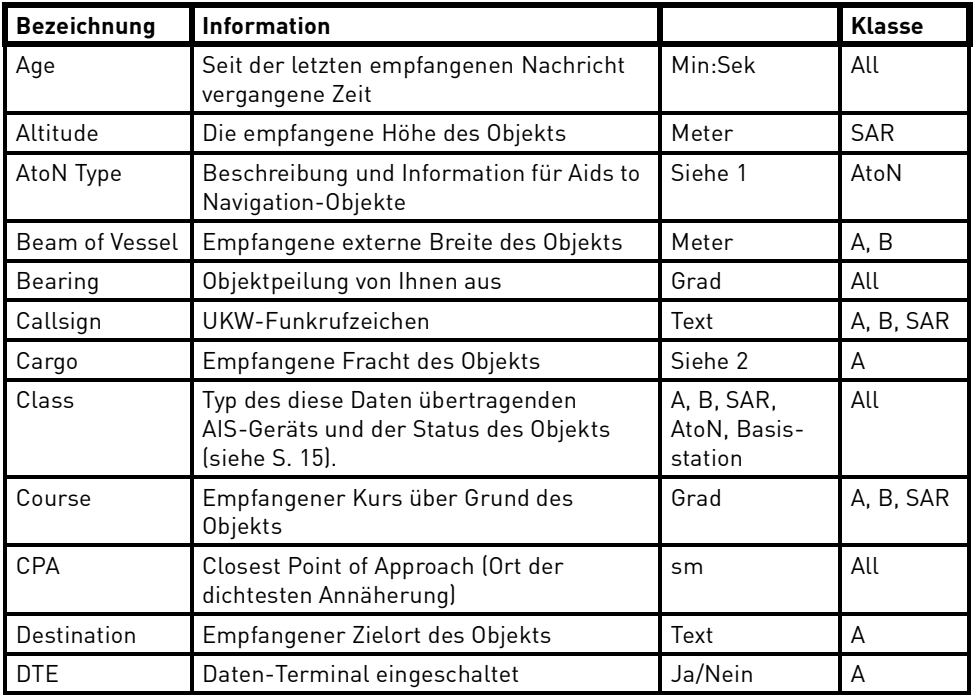

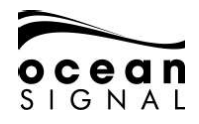

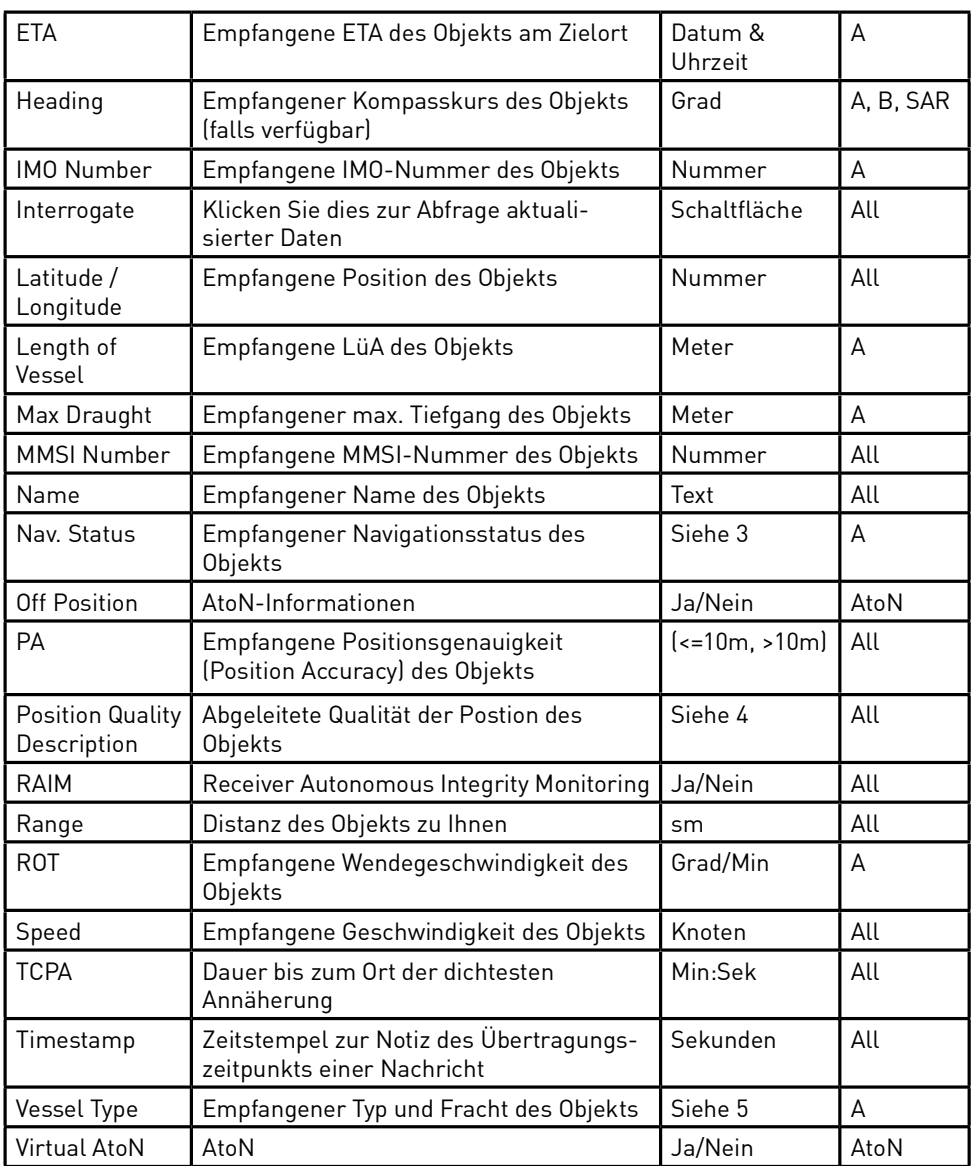

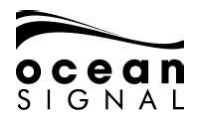

#### **6.4.1 Aid to Navigation-Typen**

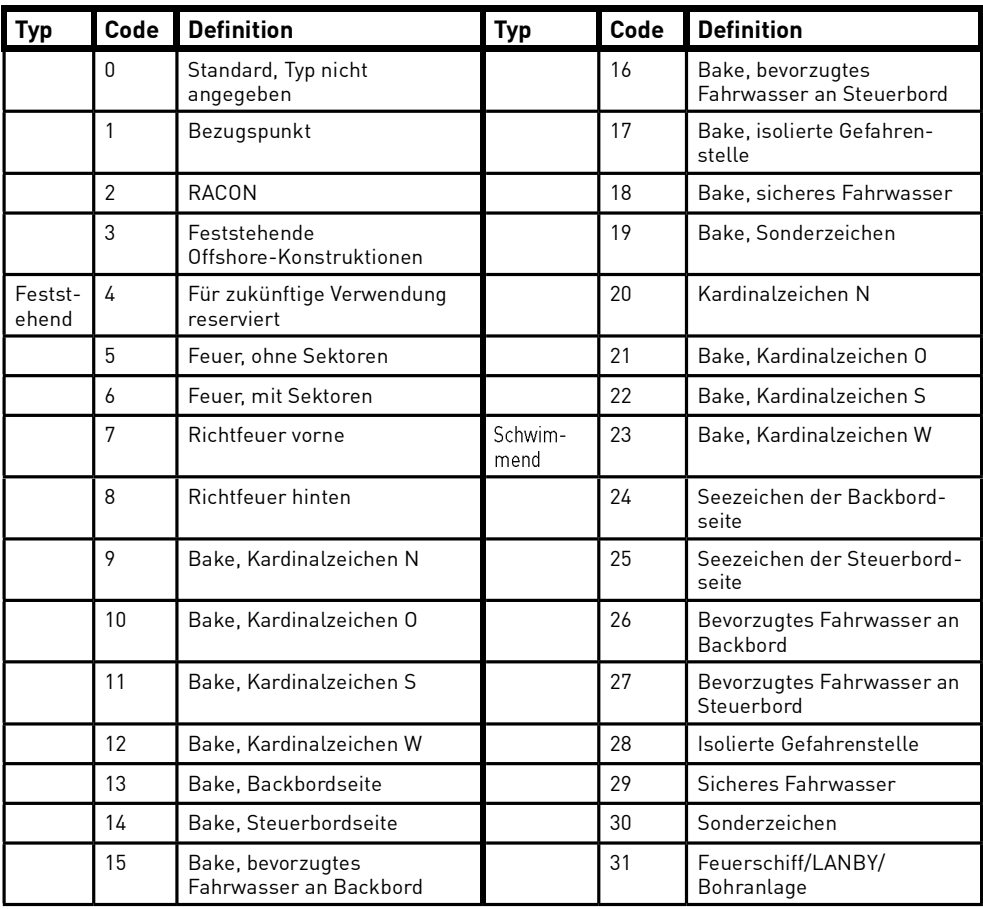

#### **6.4.2 Fracht des Objekts**

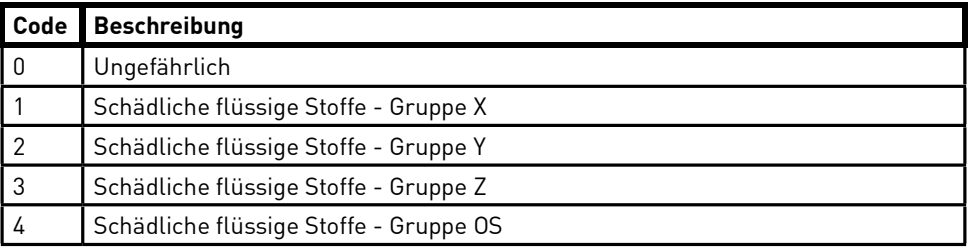

#### **6.4.3 Navigationsstatus**

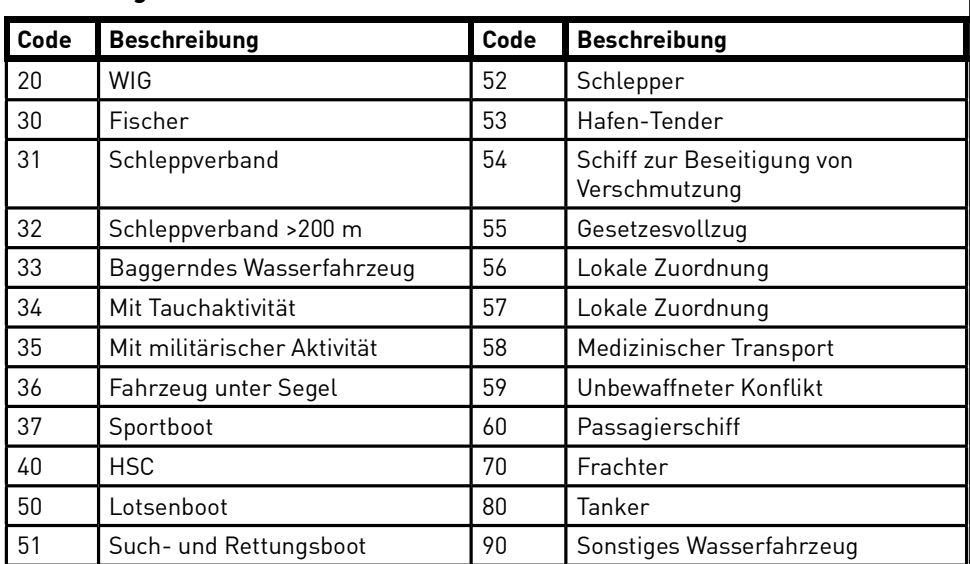

#### **6.4.4 Qualitätsbeschreibung der Position**

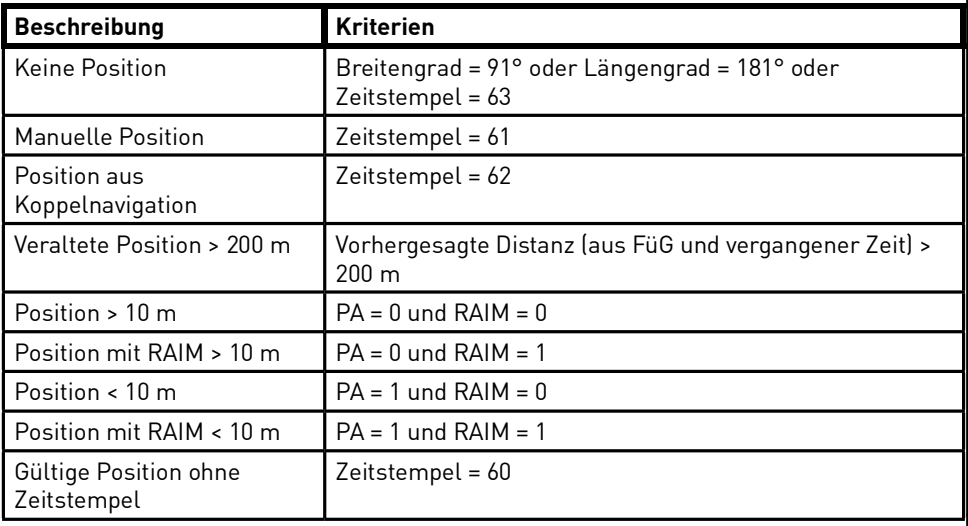

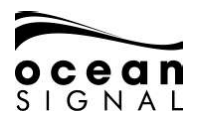

#### **7. NACHRICHTEN**

#### **7.1 Nachrichten-Popup-Fenster**

Neue Nachrichten und Warnungen werden über ein Popup-Fenster und einen doppelten Piepton angekündigt:

#### **Warnung**

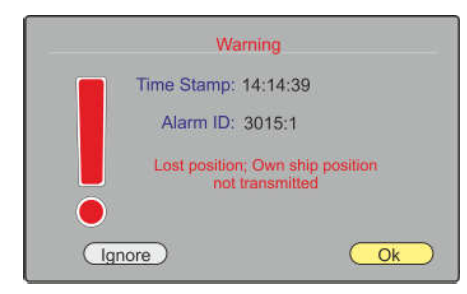

"Ignore" (ignorieren) schließt das Fenster, aber der Alarm bleibt weiter aktiv.

"OK" schließt das Fenster und bestätigt die Kenntnisnahme des Alarms.

Die Definitionen von "Warnings and Alerts" finden Sie in Abschnitt 7.1.4 auf S. 26 dieses Benutzerhandbuchs.

#### **Nachricht**

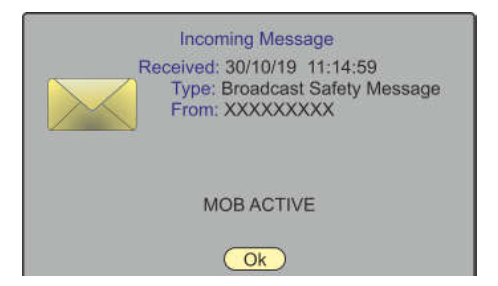

"OK" schließt das Popup-Fenster. Die Nachrichten können in der entsprechenden Nachrichtenliste angesehen werden (siehe S. 25).

#### **Kartenwarnung**

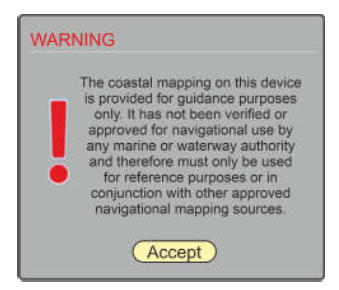

Das Kartenwarnung-Popup-Fenster erscheint beim Einschalten und bei durchgehender Nutzung alle 24 Stunden.

Zum Schließen drücken Sie ( • ) oder .

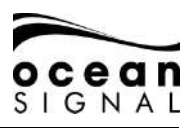

#### **Long Range-Abfrage**

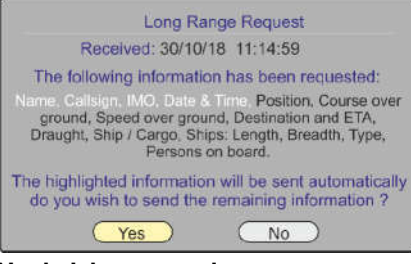

"Yes" versendet die komplette Nachrichtenabfrage, "No" versendet nur die markierte Information. Nach 1,5 Minuten wird nur die markierte Information automatisch versendet und das Popup geschlossen.

#### **7.1.1 Nachricht versenden**

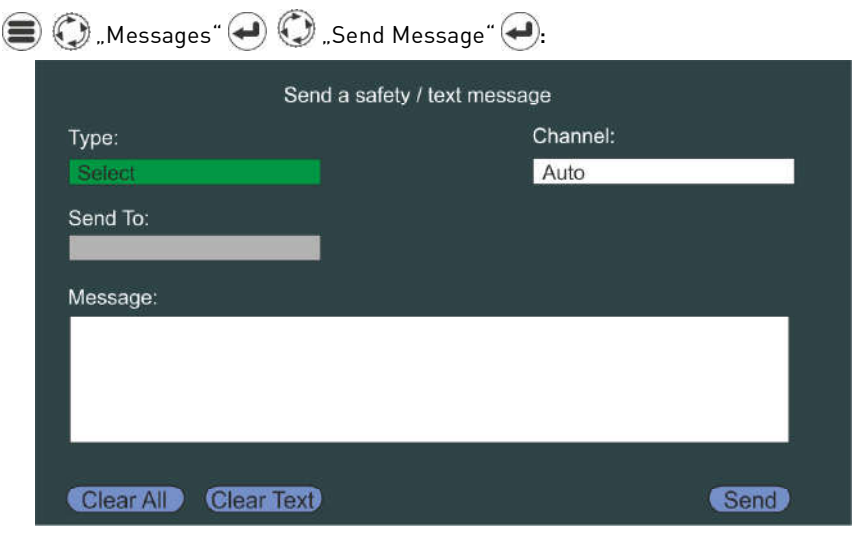

Wählen Sie den Nachrichtentyp,  $\left(\rightleftarrow)$  und  $\left(\rightarrow)$ : "Broadcast Safety", "Addressed Safety", "Broadcast Text", "Addressed Text".

Wählen Sie falls erforderlich einen speziellen Kanal für den Versand der Nachricht. Sind keine besonderen Anforderungen notwendig, belassen Sie die Standard-Einstellung auf "Auto".

Die Auswahl von "Addressed Text" öffnet ein Popup-Fenster:

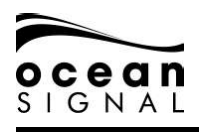

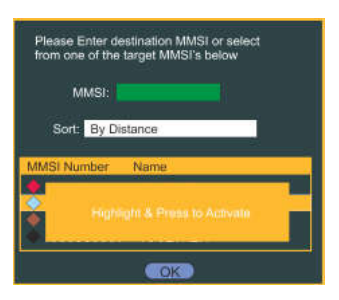

Geben Sie nun entweder eine bekannte MMSI-Nummer ein oder markieren Sie mithilfe von und die Auswahl.

Nutzen Sie  $\bigodot$  und  $\bigodot$  zur Auswahl des gewünschten Fahrzeugs.

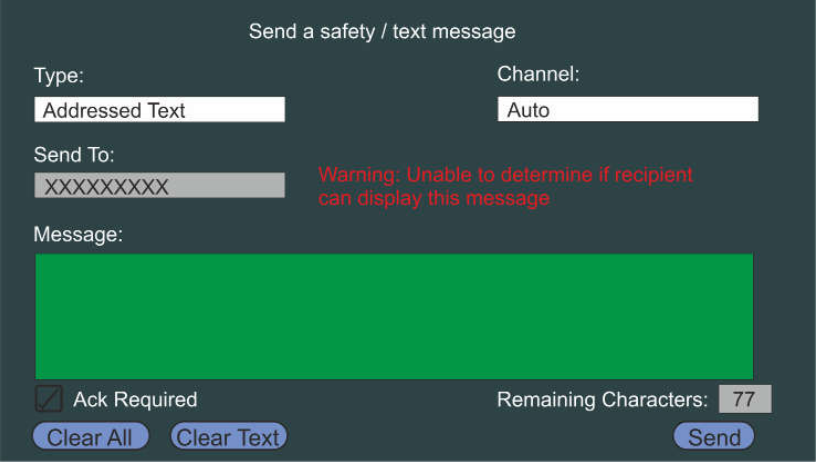

öffnet die Tastatur zur Eingabe des Nachrichten-Texts.

Die Anzahl der "Remaining Characters" (verbleibenden Zeichen) helfen bei der Erstellung der Nachricht, und nach dem Drücken von "Done" auf der Tastatur öffnet sich ein Auswahlfeld zur Bestätigung, ob eine Empfangsbestätigung notwendig ist.

Das Auswahlfeld "Acknowledgement Required" wird nur bei "Addressed Text"-Nachrichten angezeigt.

Sobald alle Felder korrekt ausgefüllt sind, wählen Sie mit  $\bigodot$  "Send" und drücken Sie  $\blacktriangleleft$ ).

#### **7.1.2 Liste der Textnachrichten (Text Messages)**

 $\bigcirc$   $\bigcirc$  .Messages"  $\bigcirc$   $\bigcirc$  .Text Messages"  $\bigcirc$   $\bigcirc$ 

**"Addressed Inbox" - "Broadcast Inbox" - "Addressed Outbox" - "Broadcast Outbox"** :

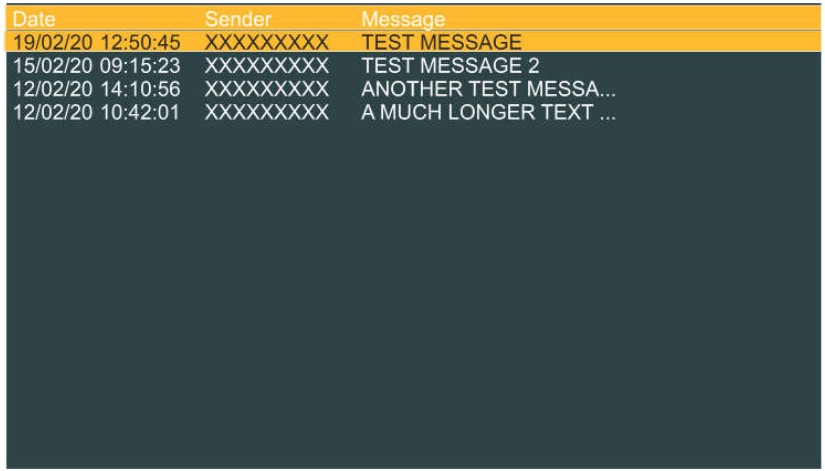

Wählen Sie eine Nachricht in der Liste aus und drücken Sie  $\left(\bigstar\right)$ , um weitere Informationen anzusehen.

Weitere Inhalte werden im "Messages Menu" (2) hinzugefügt: "Delete Selected" / "Delete All" und "Sort" bei folgenden Sortieroptionen: "By Date" oder "By Sender".

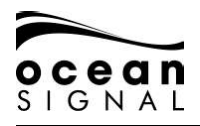

#### **7.1.3 Liste der Sicherheitsnachrichten (Safety Messages)**

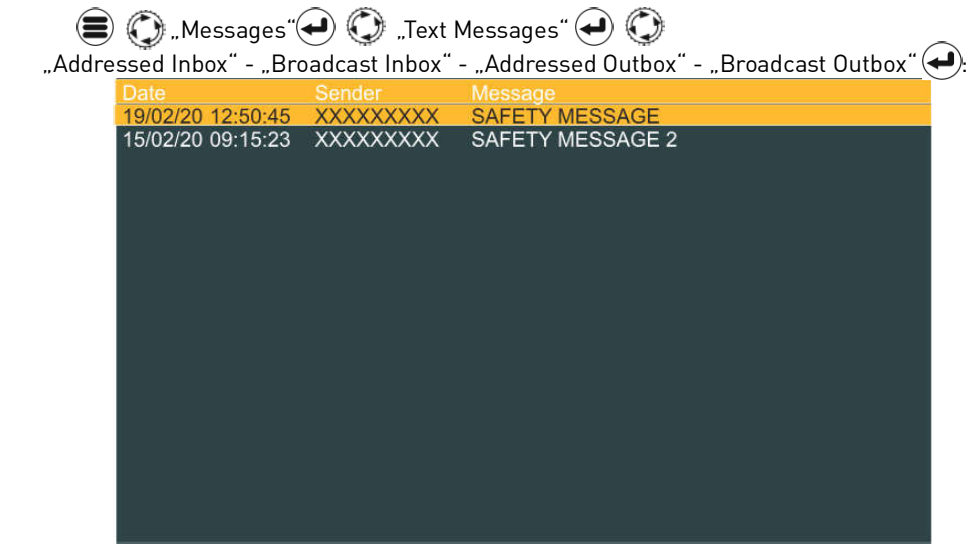

Weitere Inhalte werden zum "Messages Menu" hinzugefügt (ﷺ): "Delete Selected" / "Delete All" und "Sort" mit folgenden Sortieroptionen: "By Date" oder "By Sender".

**7.1.4 System-Warnungen (System Alerts)** 

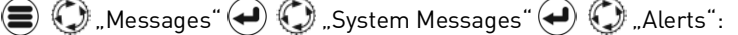

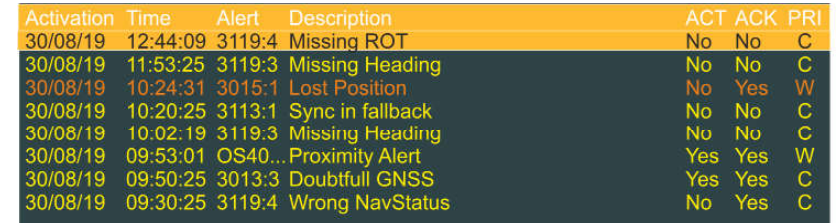

Nachrichten in dieser Liste sind wie folgt farbig codiert:

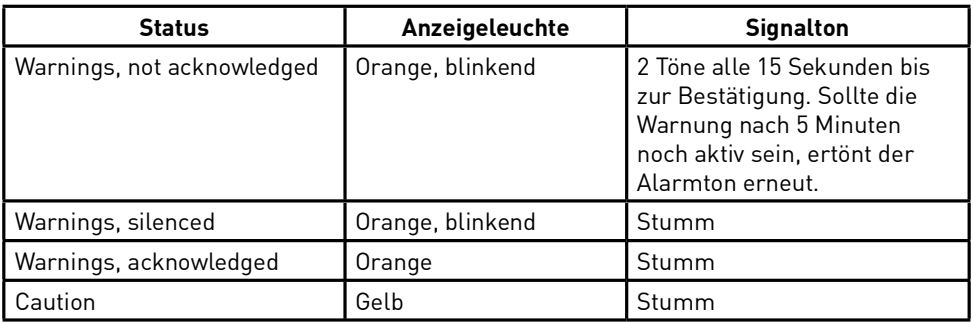

Wählen Sie eine Nachricht in der Liste aus und drücken Sie (–), um weitere Informationen anzusehen. Wählen Sie anschließend "Ignore" (ignorieren) oder "OK".

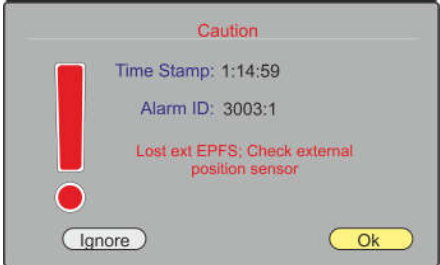

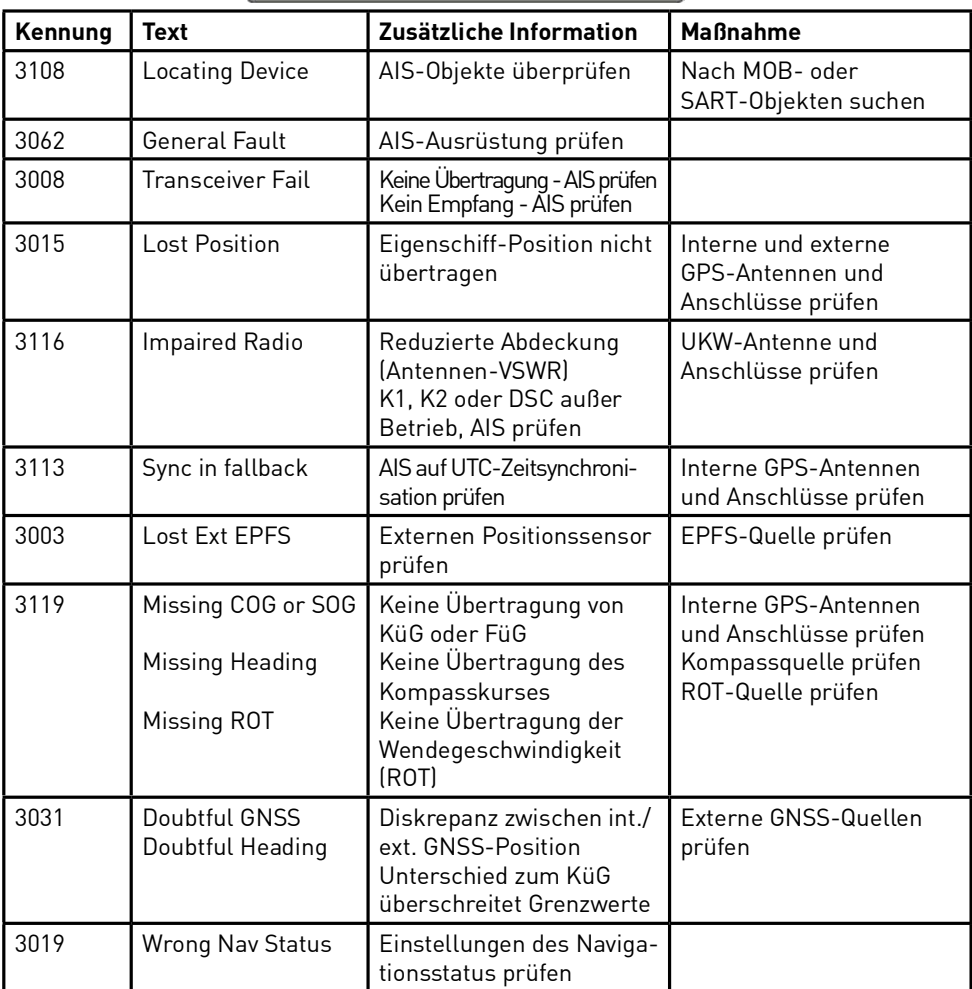

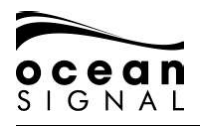

#### **7.1.5 Status-Nachrichten**

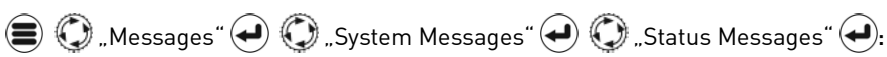

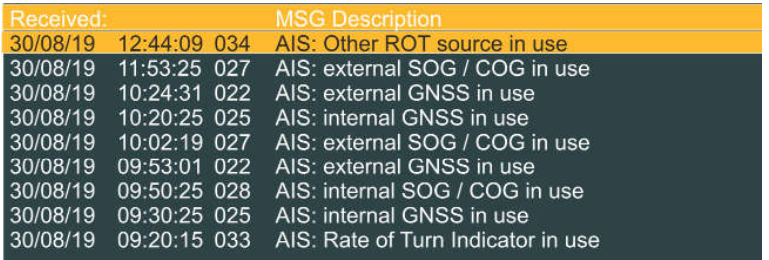

Weitere Inhalte werden zum "Messages Menu" hinzugefügt (S): "Delete All"

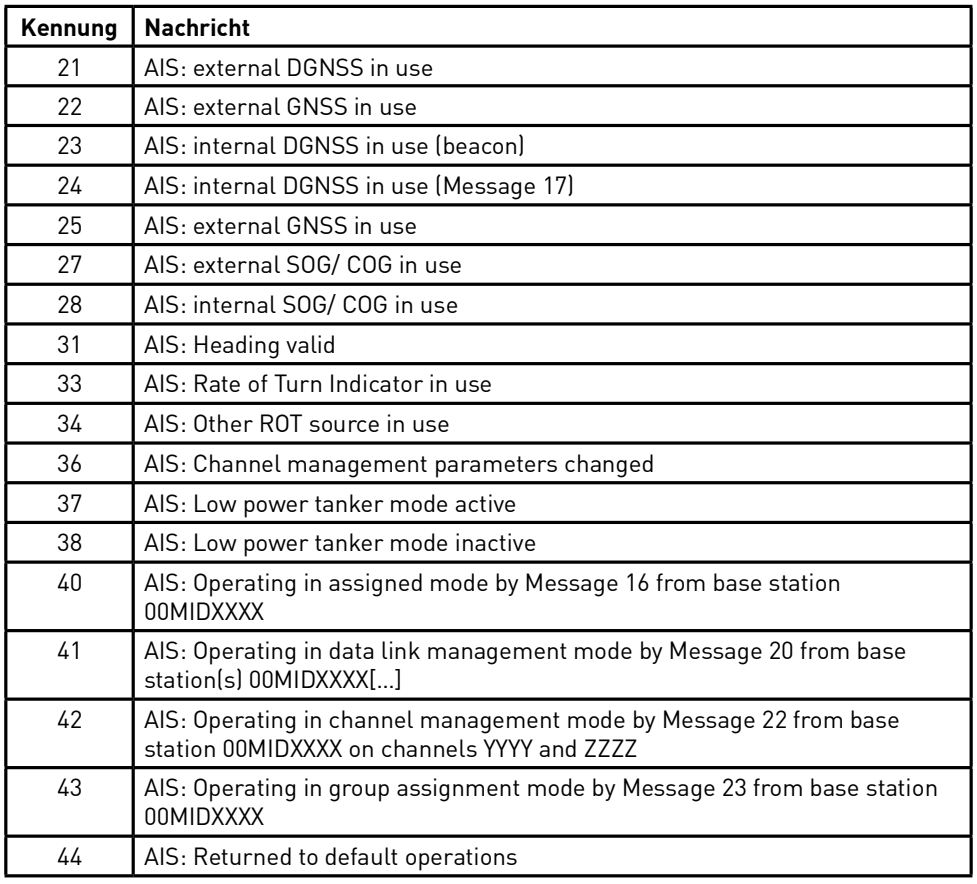

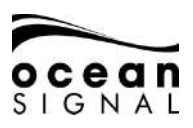

#### **8. STATUS**

#### **8.1 System**

#### **8.1.1 Status**

 $\bigcirc$  Status"  $\bigcirc$   $\bigcirc$  System"  $\bigcirc$  Status"  $\bigcirc$ .

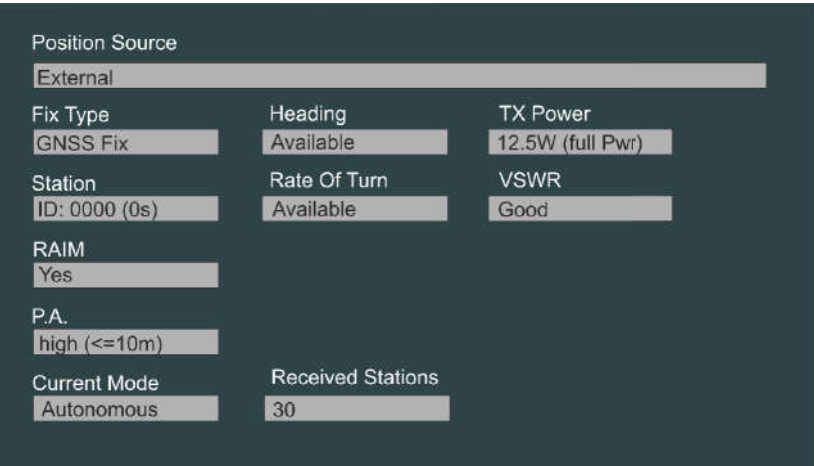

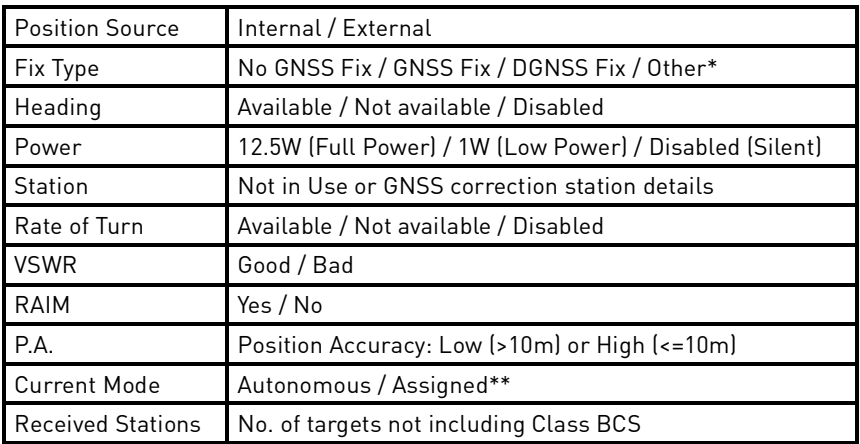

#### \*Nur EPFS-Input

\*\*Kontrolle durch eine Basisstation

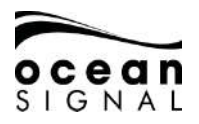

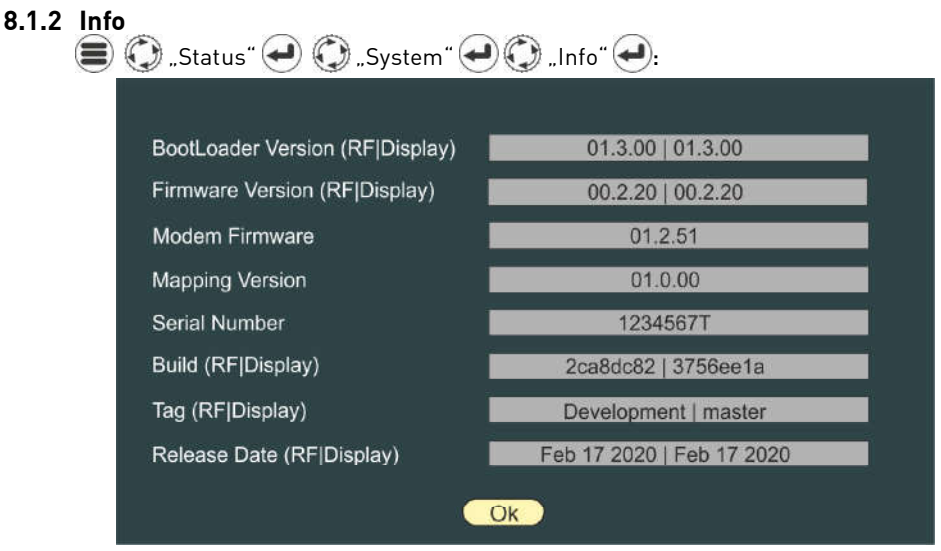

Für die Problembehebung oder bei der Fehlerfindung können Informationen zum System erforderlich werden. Besuchen Sie die Webseite von Ocean Signal (www.oceansignal.com) und suchen Sie dort nach der aktuellsten Firmware-Version.

**! Es ist wichtig, dass der ATA100 durch regelmäßiges Prüfen auf Firmware-Updates immer auf dem neuesten Stand gehalten wird. Falls Sie Ihr Gerät registriert haben, erhalten Sie hierzu E-Mail-Benachrichtigungen. Weitere Informationen zu Firmware-Updates siehe Abschnitt 11.3 dieses Benutzerhandbuchs.**

#### **8.1.3 Protokoll (Log)**   $\rightarrow$   $\rightarrow$

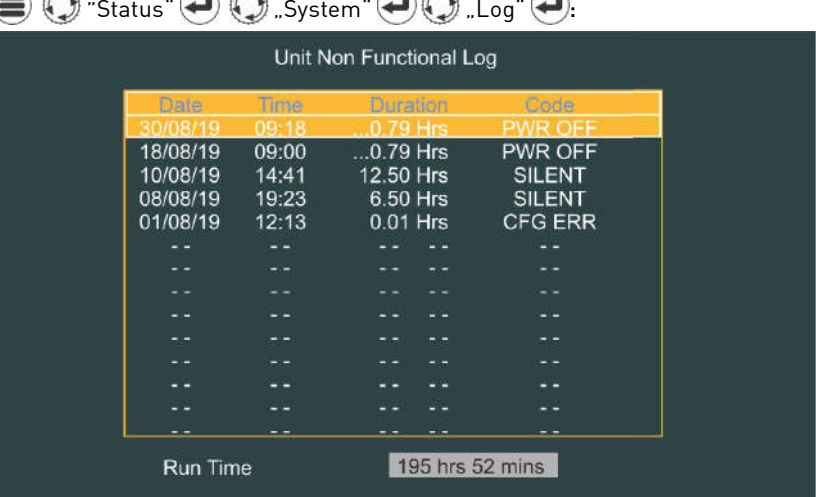

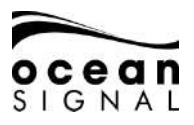

Nutzen Sie zum Markieren und zur Auswahl eines Eintrags, um weitere Informationen anzusehen:

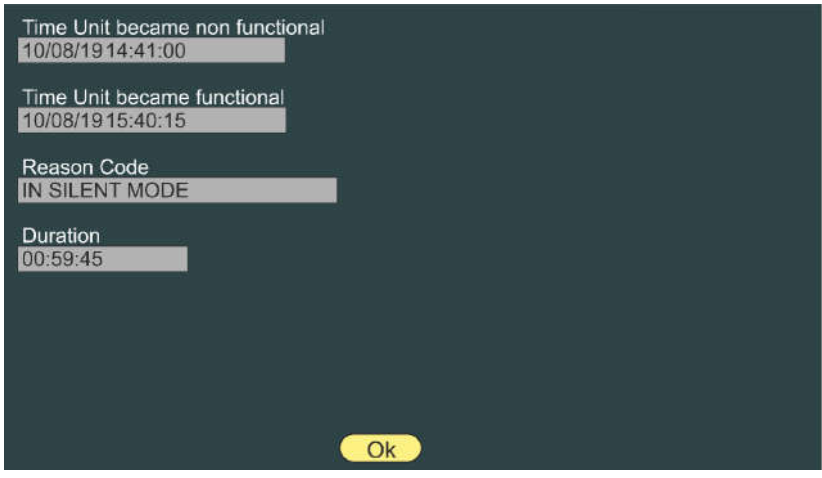

#### $8.2$ ⋹

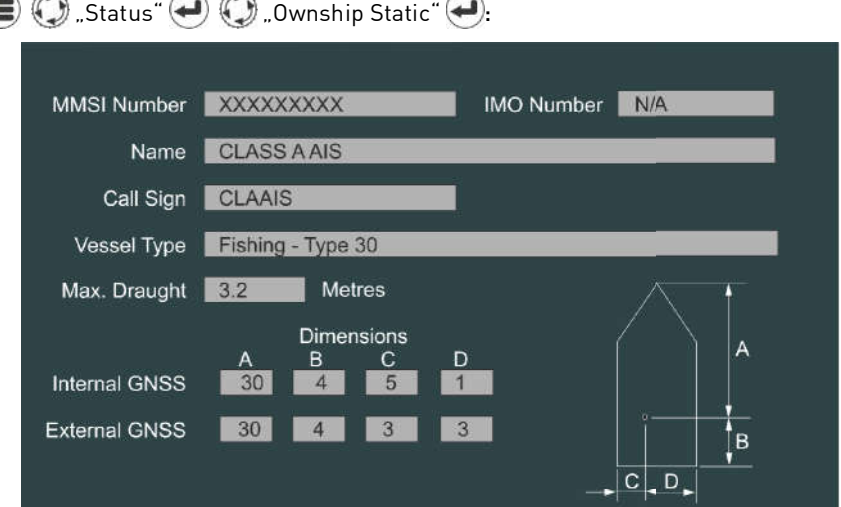

Zur Änderung dieser Angaben siehe die auf S. 37 beschriebenen AIS-Konfiguration.

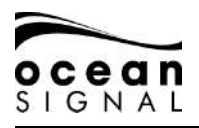

#### 8.3 Eigenschiffdaten (dynamisch)

 $\bigcirc$  Status"  $\bigcirc$   $\bigcirc$  . Ownship Dynamic"  $\bigcirc$ :

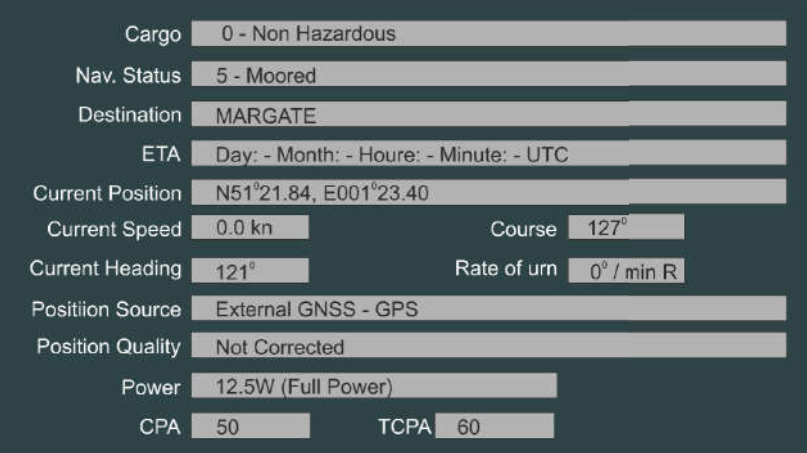

- **8.4 GNSS-Status**
- **8.4.1 Internes GNSS**   $\bigcirc$  Status"  $\bigcirc$   $\bigcirc$  GNSS Status"  $\bigcirc$   $\bigcirc$  Internal GNSS"  $\bigcirc$ . GPS Source | Latitude N51° 21.84 Longitude E001° 23.41 Course  $183^\circ$ Speed  $0.0$  kn Fix **GNSS Fix** H-DOP 0.790 V-DOP 1.170 Raim  $\ddotsc$ **DGNSS** Unknown Signal Strength  $\overline{10}$ : 19 14 6 32 25 12 24 10 15

Auf dieser Seite können Sie die Qualität des internen GNSS-Empfängers prüfen.

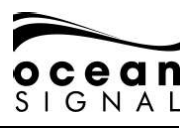

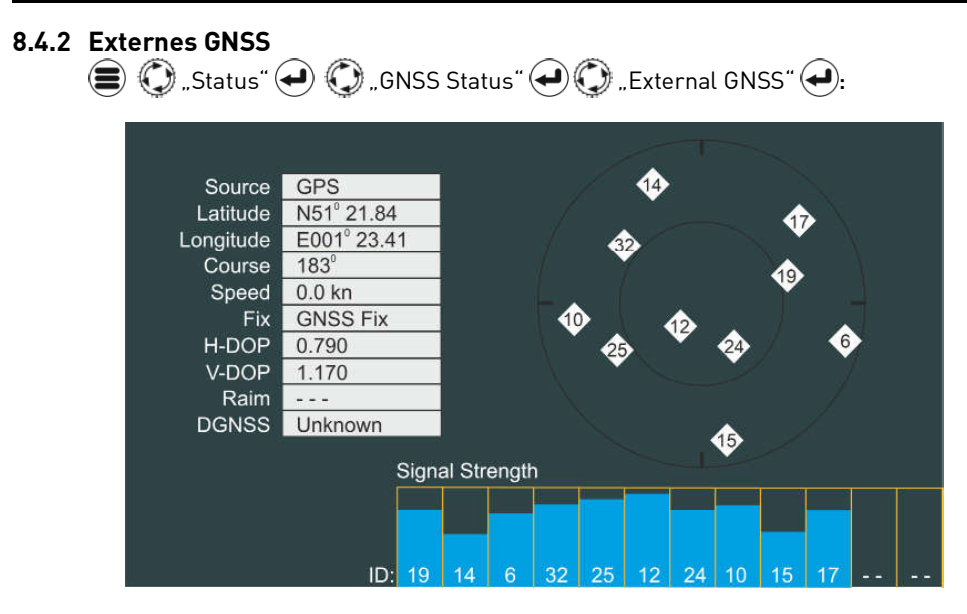

Auf dieser Seite können Sie die Qualität des externen GNSS-Empfängers prüfen.

#### **BITTE BEACHTEN: Je nach der von der empfangenden GNSS-Ausrüstung des Dritten versandten Information zeigt diese Seite nur eingeschränkte Daten an.**

#### **9. EINSTELLUNGEN**

#### **9.1 Passwortschutz**

Der ATA100 ermöglicht die Nutzung von zwei Passwörtern: einem Benutzerpasswort und einem Administrator-Passwort. Wann immer die Eingabe eines Passworts erforderlich ist, öffnet sich die Popup-Tastatur. Informationen zur Erstellung der Passwörter finden Sie in der ATA100 Installationsanleitung.

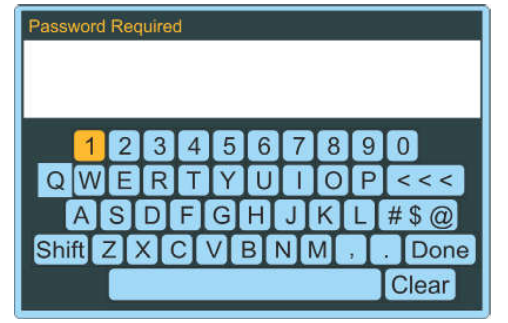

Standard-Passwörter: User - 0000, Admin

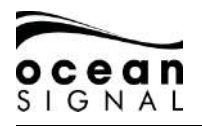

#### **9.2 AIS**

.

#### **9.2.1 Strecke**

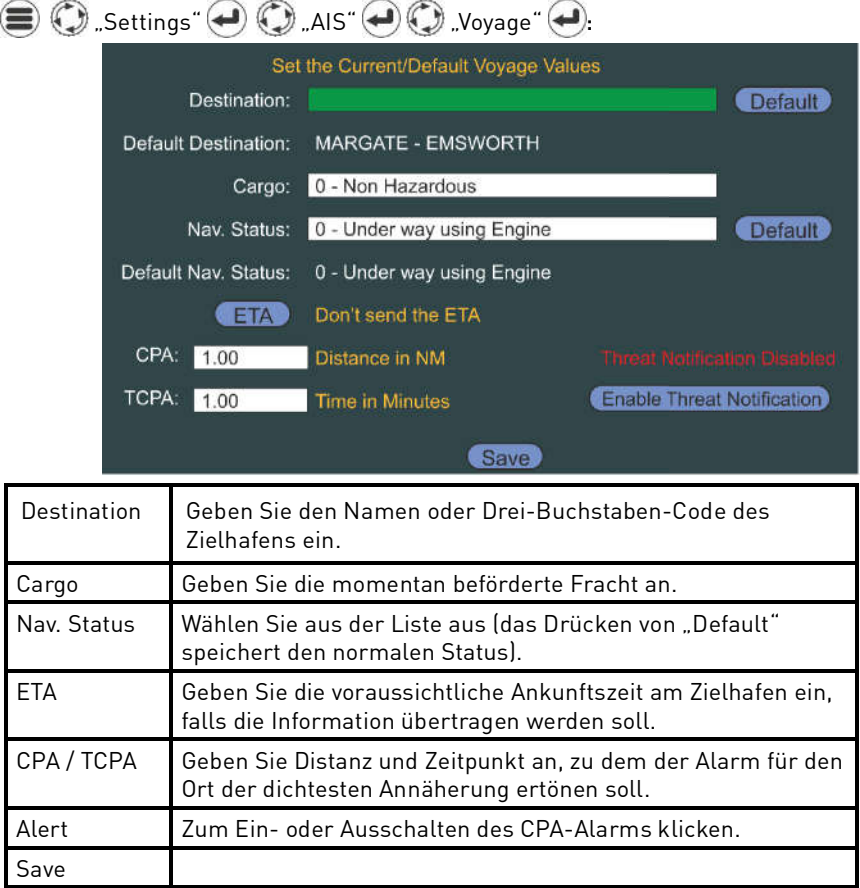

Zur Änderung dieser Angaben siehe die auf S. 36 beschriebenen AIS-Konfiguration. Falls Navigationsstatus Typ 12 ausgewählt wird, sind Erweiterungswerte für die Abmessungen erforderlich.

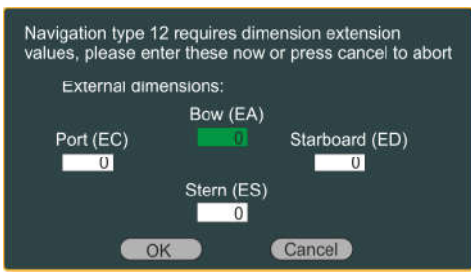

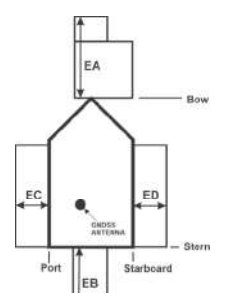

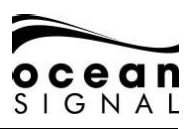

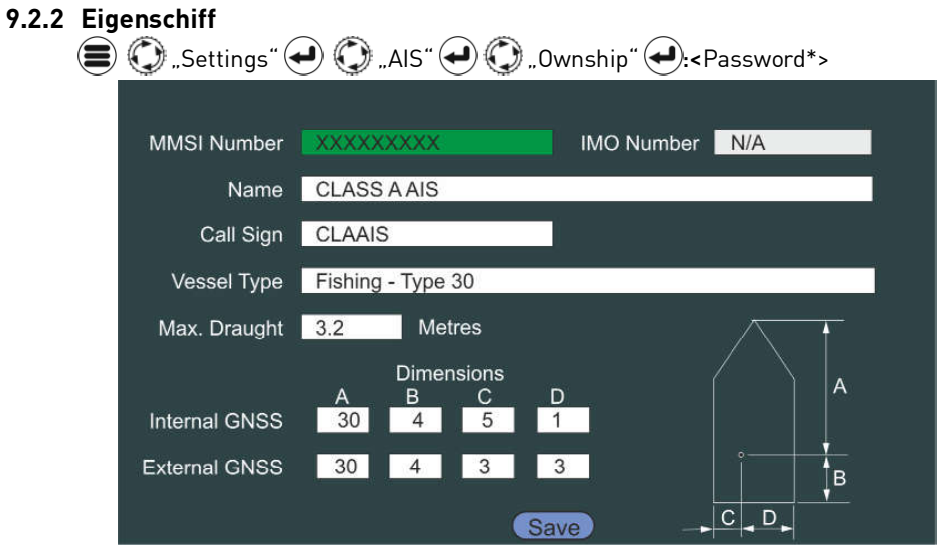

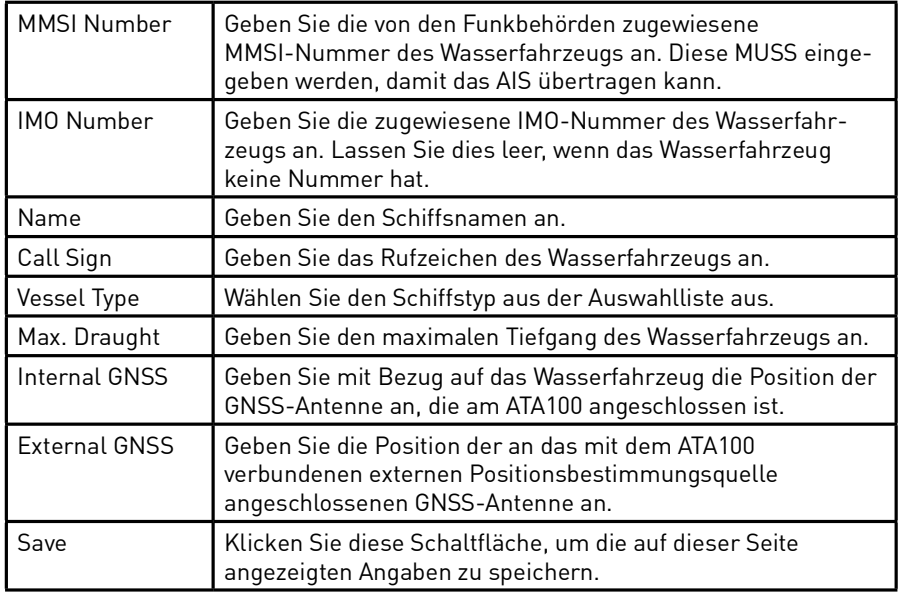

\*Das Benutzerpasswort ermöglicht nur die Änderung von "Vessel Type" und "Max. Draught". Für alle anderen Änderungen ist das Administratorpasswort erforderlich.

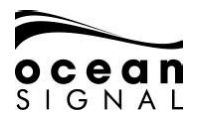

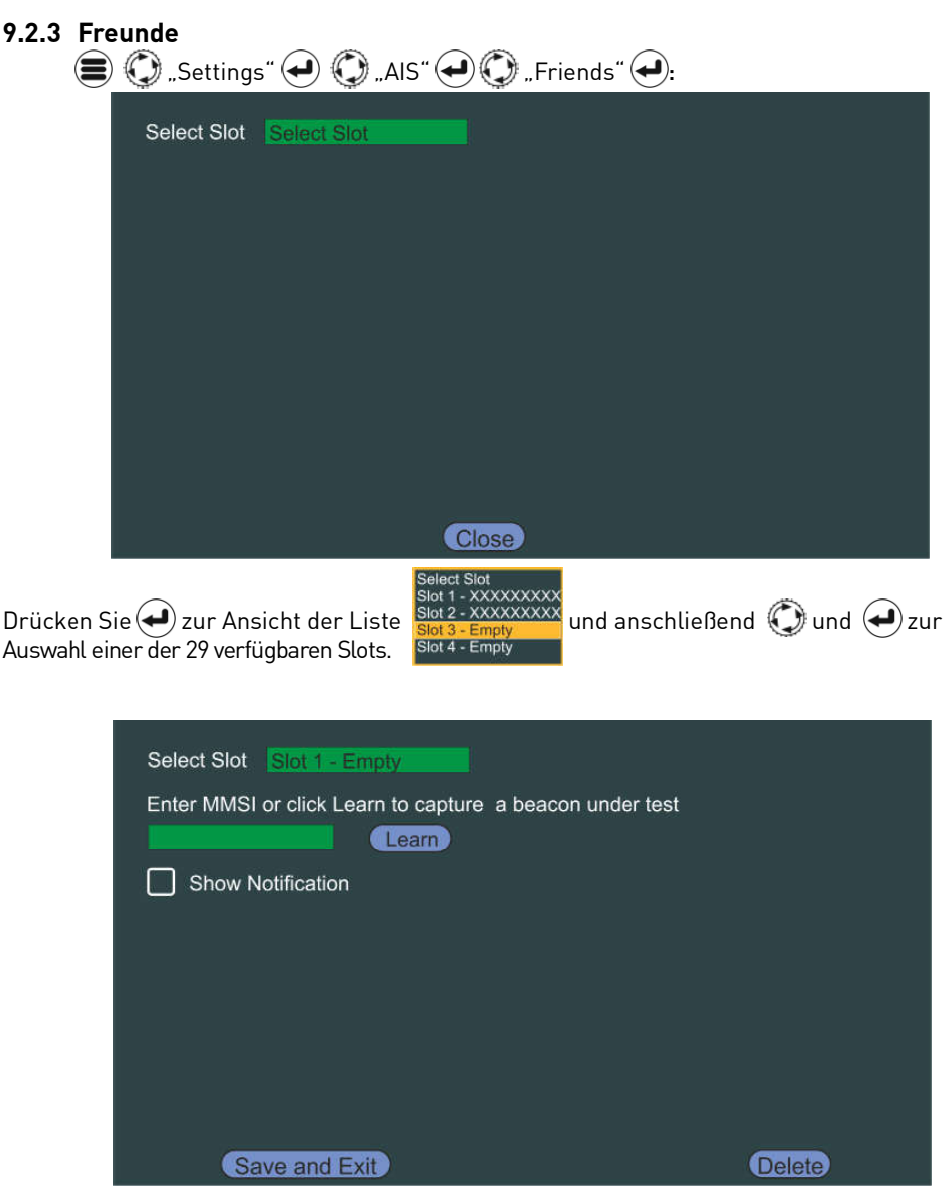

"Friends" können andere Wasserfahrzeuge in der gleichen Flotte sein, bestimmte Wasserfahrzeuge, von denen Sie wissen möchten, dass sie sich in Reichweite befinden, oder AIS SART-/MOB-Geräte, die zu Ihrem Schiff gehören.

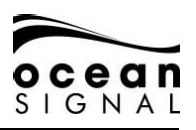

Drücken Sie (+), um die Popup-Auswahl für die Wasserfahrzeuge zu öffnen.

Geben Sie eine MMSI an oder wählen Sie ein Wasserfahrzeug aus der verfügbaren Liste und wählen Sie dann "Save and Exit", um diese MMSI-Nummer zu speichern.

Die Eingabe eines AIS-MOB-Geräts wird vom ATA100 als MOB-Alarm mit einem hörbaren Warnton und/oder mit Aktivierung des eingebauten Relais zur Auslösung einer Anzeige oder Alarms Dritter konfiguriert.

Wählen Sie "Learn" und drücken Sie (+), um den Lernmodus zu öffnen.

Führen Sie an Ihrem MOB-Gerät einen vollständigen GPS-Test durch. Bei Empfang des Signals vom ATA100 wird die MMSI-Nummer automatisch hinzugefügt.

Die während des Empfangs des Signals erscheinenden Nachrichten-Popups müssen bestätigt werden.

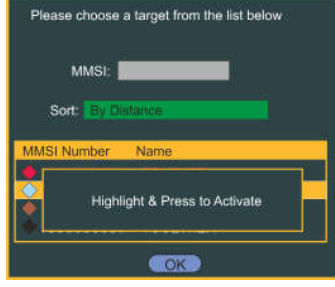

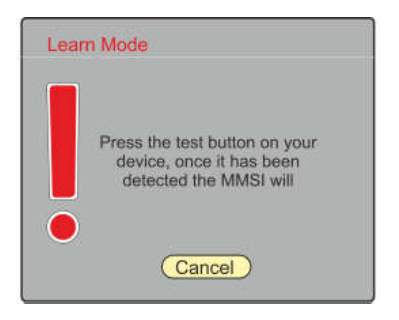

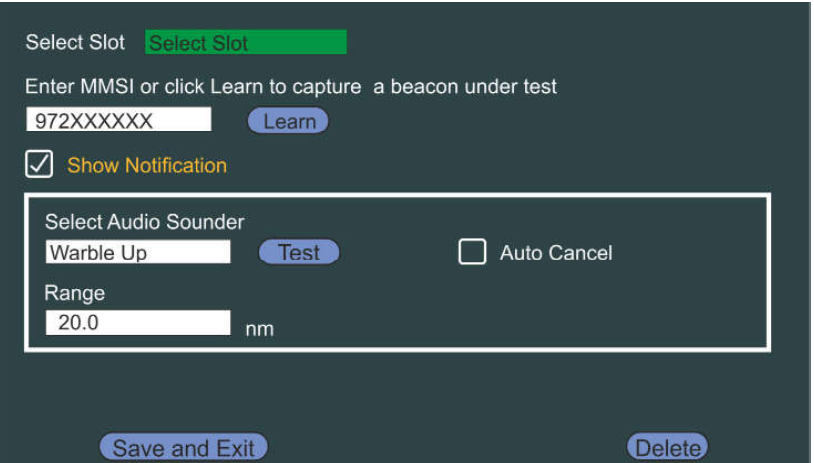

Wählen Sie die Details, die Sie mit der MMSI-Nummer verknüpfen möchten und drücken Sie "Save and Exit", um die Angaben zu speichern.

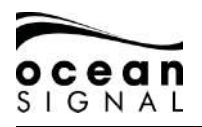

#### **9.2.4 Regionen**  ∈

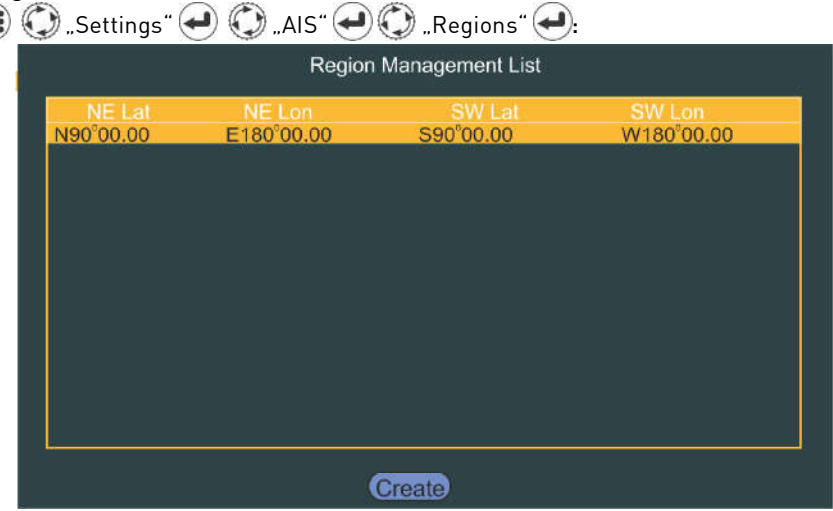

Hier können individuelle Betriebsarten für bestimmte Regionen eingestellt werden. Die Regionseinstellungen können wie folgt geöffnet werden:

- Eingangsport (d. h. Pilot Port)
- Basisstation
- DSC-Nachricht
- Manuell

C .Create" . um eine Region von Hand einzutragen.

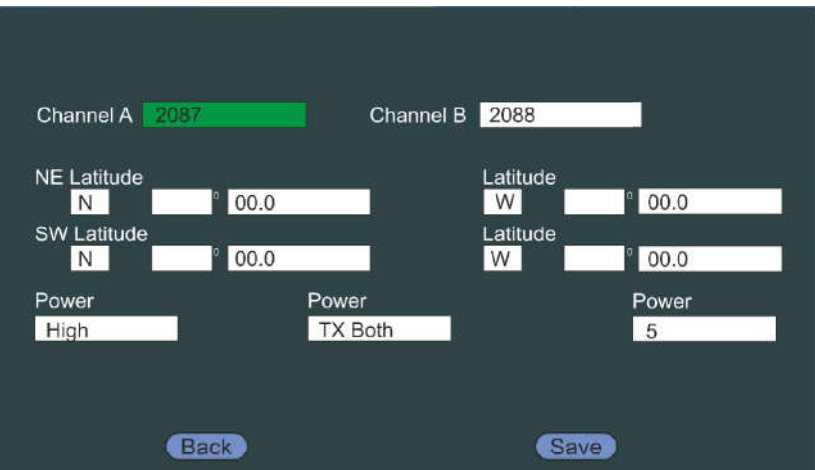

Die Standard-Region ist "Open Seas" (Hochsee). Befinden sich mehrere Regionen in der Liste, ist die aktive Region grün markiert.

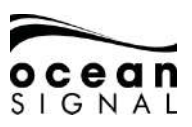

#### **9.3 System**

#### **9.3.1 Allgemeines**

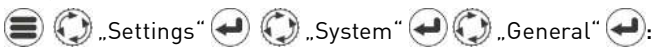

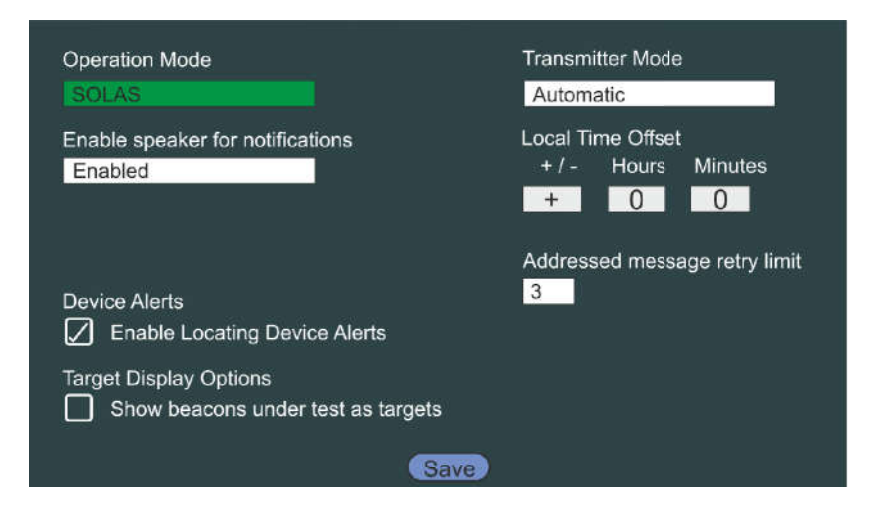

Standard-Einstellungen sind in **Fettschrift** hervorgehoben.

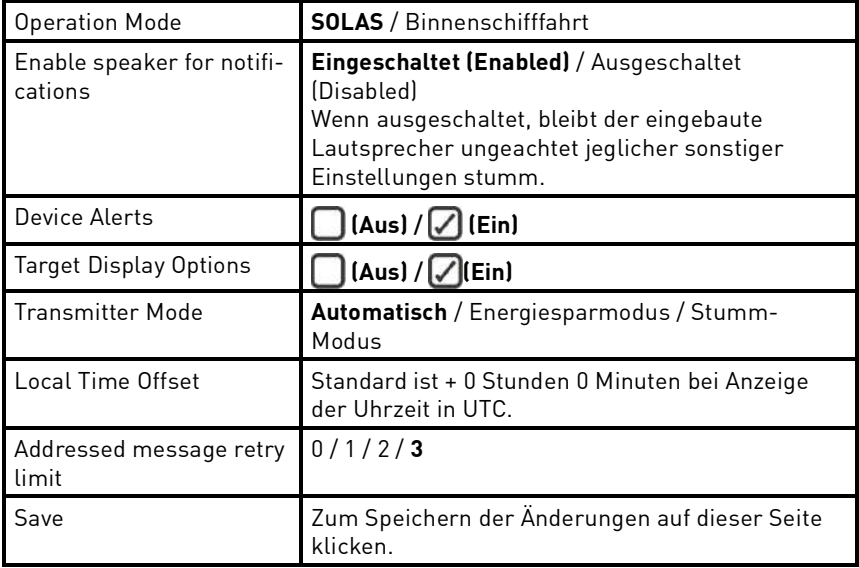

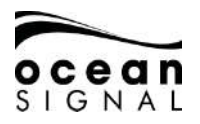

#### **9.3.2 Akustische Warnungen**

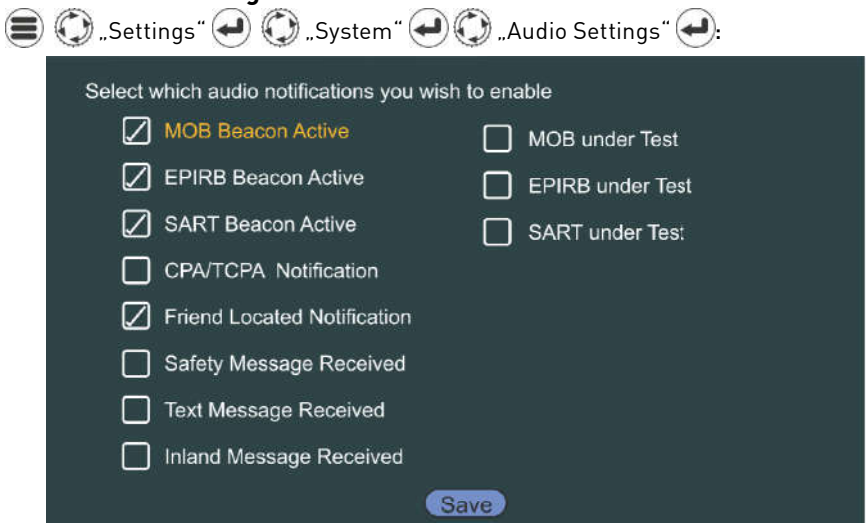

Wählen Sie die Alarme aus, die den eingebauten Lautsprecher auslösen sollen.

#### **9.3.3 WLAN**

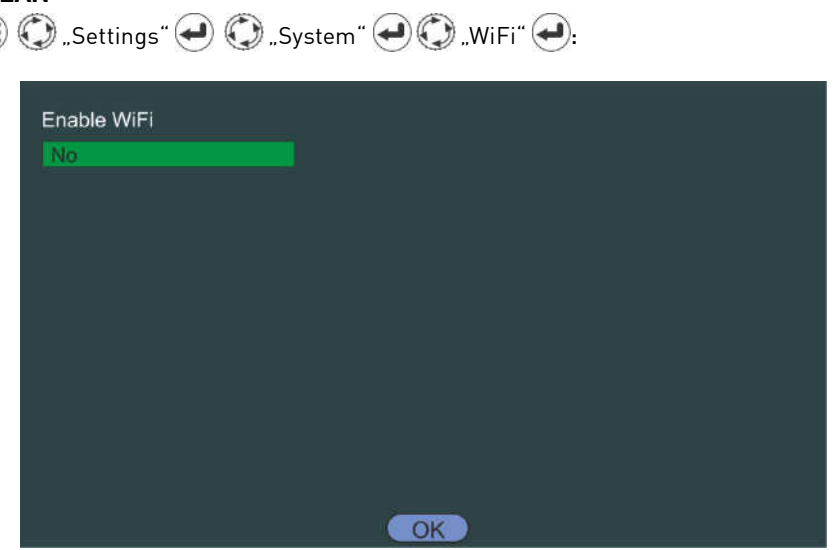

Der ATA100 ist WLAN-fähig und ermöglicht die Verbindung mit der Navigationssoftware auf WLAN-fähigen Computern, Tablets und Mobiltelefonen.

#### **Direkte Verbindung - Gerät verbindet sich direkt mit dem ATA100**

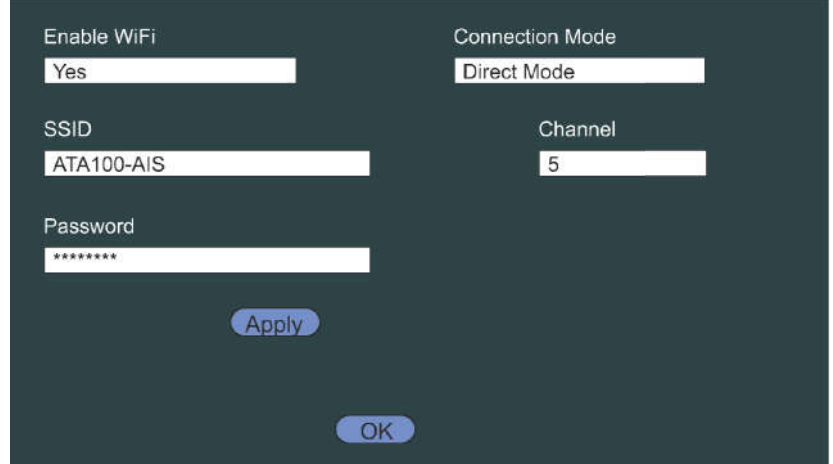

Geben Sie die SSID an, um für andere Geräte sichtbar zu sein, wählen Sie einen WLAN-Kanal und geben Sie ein Passwort ein.<br>STANDARD-SSID: ATA100-AIS STANDARD-PASSWORT: OCEANSIGNAL

#### **Internetverbindung - Der ATA100 kann sich mit einem bestehenden WLAN-Netzwerk verbinden.**

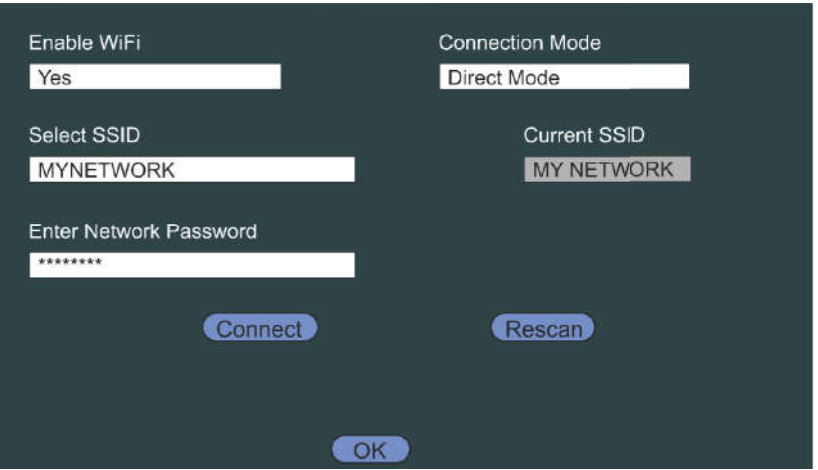

Der ATA100 sucht nach verfügbaren Netzwerken. Geben Sie dann das entsprechende Zugangspasswort ein, gefolgt von (C), Connect" (

Wenn der ATA100 sich mit dem Netzwerk verbindet, wird die ausgewählte IP-Adresse angezeigt. Notieren Sie sich diese, um weitere Geräte zu verbinden.

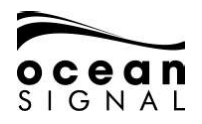

#### **10. GLOSSAR UND ABKÜRZUNGEN**

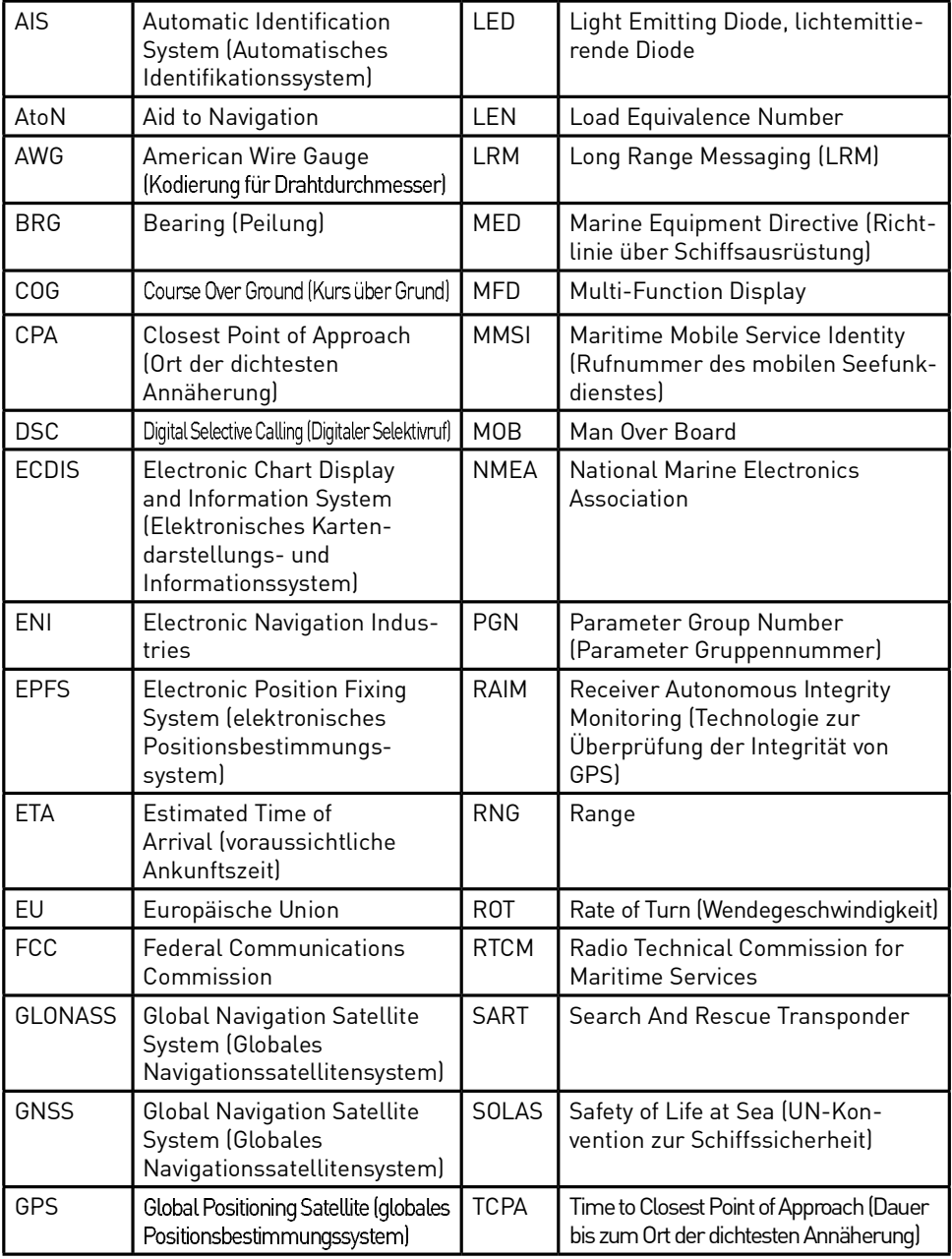

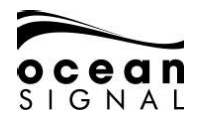

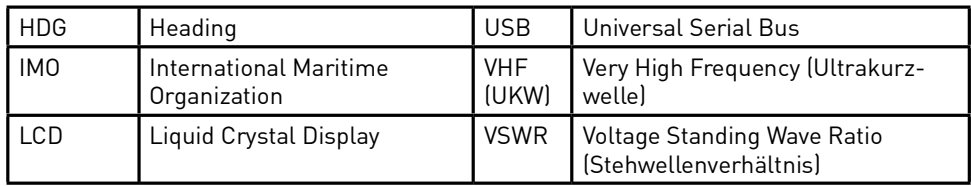

#### **11. WARTUNG UND PFLEGE**

#### **11.1 Reinigung des Geräts**

- Spülen Sie das Gerät vorsichtig mit ein wenig sauberem, kaltem Süßwasser ab.
- Putzen Sie den Bildschirm NICHT mit einem trockenen Tuch, da dies das Glas zerkratzen kann.
- Verwenden Sie KEINE scheuernden, säure- oder ammoniakhaltigen Reiniger, Lösungsmittel oder chemischen Reinigungsmittel.
- Verwenden Sie KEINEN Hochdruckreiniger.

#### **11.2 Inspektion und Wartung**

Dieses Produkt enthält Teile, die nicht vom Anwender gewartet werden dürfen. Bitte überlassen Sie sämtliche Wartungsarbeiten am Gerät Ocean Signal Ltd.. Nicht autorisierte Reparaturarbeiten können die Garantieleistung beeinträchtigen.

#### **! FCC-Warnung (Abschnitt 15.21)**

Nicht ausdrücklich von Ocean Signal Ltd. genehmigte Veränderungen oder Modifi kationen an diesem Gerät können gegen die Richtlinien der FCC verstoßen und dazu führen, dass der Anwender die Genehmigung für den Betrieb des Geräts verlieren kann.

#### **11.3 Firmware-Updates**

Ocean Signal behält sich das Recht vor, nach Bedarf Firmware-Updates zu entwickeln. Diese Updates werden auf www.oceansignal.com zum Download bereitgestellt und enthalten alle relevante Dokumentation, einschließlich aktualisierter Benutzerhandbücher.

#### **11.3.1 Aktualisierung der Firmware**

Laden Sie die entsprechende Datei herunter und speichern Sie diese auf einem leeren USB-Stick. Schalten Sie den ATA100 ab und stecken Sie den USB-Stick mit dem mitgelieferten USB On-The-Go-Kabel in die USB-Schnittstelle vorne am Gerät ein. Schalten Sie den ATA100 ein. Die Firmware wird automatisch erkannt und mit einer visuellen Verlaufsanzeige auf dem Bildschirm in das Gerät geladen. Schalten Sie nach Fertigstellung den ATA100 aus und ziehen Sie das USB On-The-Go-Kabel ab, bevor Sie das Gerät erneut anschalten.

Die geladenen Firmware-Versionen können Sie hier einsehen:

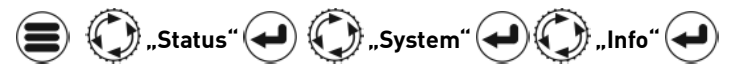

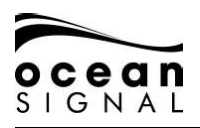

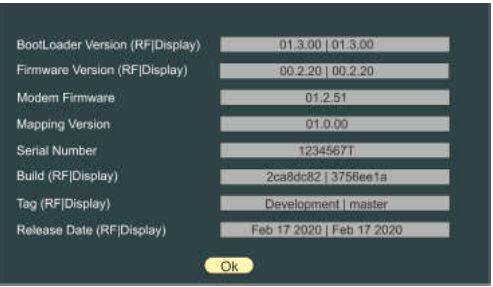

#### **11.4 Regelmäßige Geräte-Checks**

Wir empfehlen das regelmäßige Ausführen der folgenden Routine-Checks, um einen korrekten und zuverlässigen Betrieb des Geräts sicherzustellen:

- Prüfen Sie alle Kabel auf Beschädigungen oder Abnutzungserscheinungen.
- Überprüfen Sie alle Kabelverbindungen auf einen festen und sicheren Sitz.

#### **12. ZULASSUNGEN**

#### **12.1 EU Marine Equipment Directive**

Der ATA100 Pro ist unter der EU-Richtlinie über Schiffsausrüstung unter MED/4.32 der derzeit geltenden Verordnung zugelassen. Die Konformitätserklärung kann hier heruntergeladen werden: www.oceansignal.com/products/ATA100

#### **12.2 USA**

Dieses Gerät erfüllt Abschnitt 15 der FCC-Richtlinien. Der Betrieb unterliegt den folgenden zwei Bedingungen:

- Das Gerät darf keine Störungen verursachen.
- Das Gerät muss alle empfangenen Störungen aufnehmen, einschließlich Störungen, die einen unerwünschten Betrieb des Geräts verursachen können.

#### **12.3 Kanada**

Dieses digitale Klasse-A-AIS-Gerät erfüllt den kanadischen Interference-Causing Equipment Standard ICES-003.

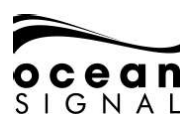

#### **13. TECHNISCHE DATEN**

#### **Transmitter**

Modulation AIS<br>DSC

**Empfänger** DSC 156,525 MHz

**Allgemeines** Nominaler Betrachtungsabstand Versorgungsspannungsbereich<br>GPS-Empfänger Schnittstellen

 Sendeleistung 12,5/1 Watt Frequenzbereich 156,025 – 162,025 MHz FSK: Mod Index 2

-107 dBm für 20% Paketfehlerrate Frequenzbereich AIS RX1 und RX2 156,025 – 162,025 MHz

 Abmessungen 214 x 211 x 150mm (8,5" x 8,3" x 5,9") Temperaturbereich<br>
Wasserdichte<br>
Wasserdichte -15°C bis +55°C (5°F bis 131°F) Wasserdichte IPx7 (1 Meter für 30 Minuten) Gerätekategorie (Bildschirmeinheit) Geschützt Gerätekategorie (GPS-Antenne) Ungeschützt GPS-Empfänger – Empfänger – Hochempfindlich (GPS-Kanäle – Hochempfindlich – Hochempfindlich (GPS-Kanäle – GPS-99 Acquisition/33 Tracking

Serielle Schnittstellen IEC61162-1, -2 3 Rx, 3 Rx/Tx, Pilot Plug used the control of the control of the control of the control of the control of the control of the control of the control of the control of the control of the control of the control of the control of the control of the con Blue Switch Input Isoliert Normal offen/normal geschlossen: max. 2A

IEC61993-2, IEC60945, IEC62288<sup>2</sup>

**Konformität**

<sup>1</sup> Für Wartung/Konfiguration ² Nur AIS-Betrieb

#### **14. ERSATZTEILE UND ZUBEHÖR**

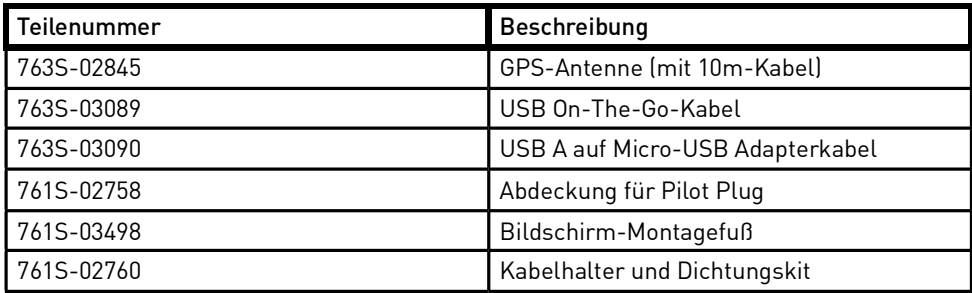

Ocean Signal Ltd. Unit 4, Ocivan Way Margate CT9 4NN Großbritannien **info@oceansignal.com www.oceansignal.com**

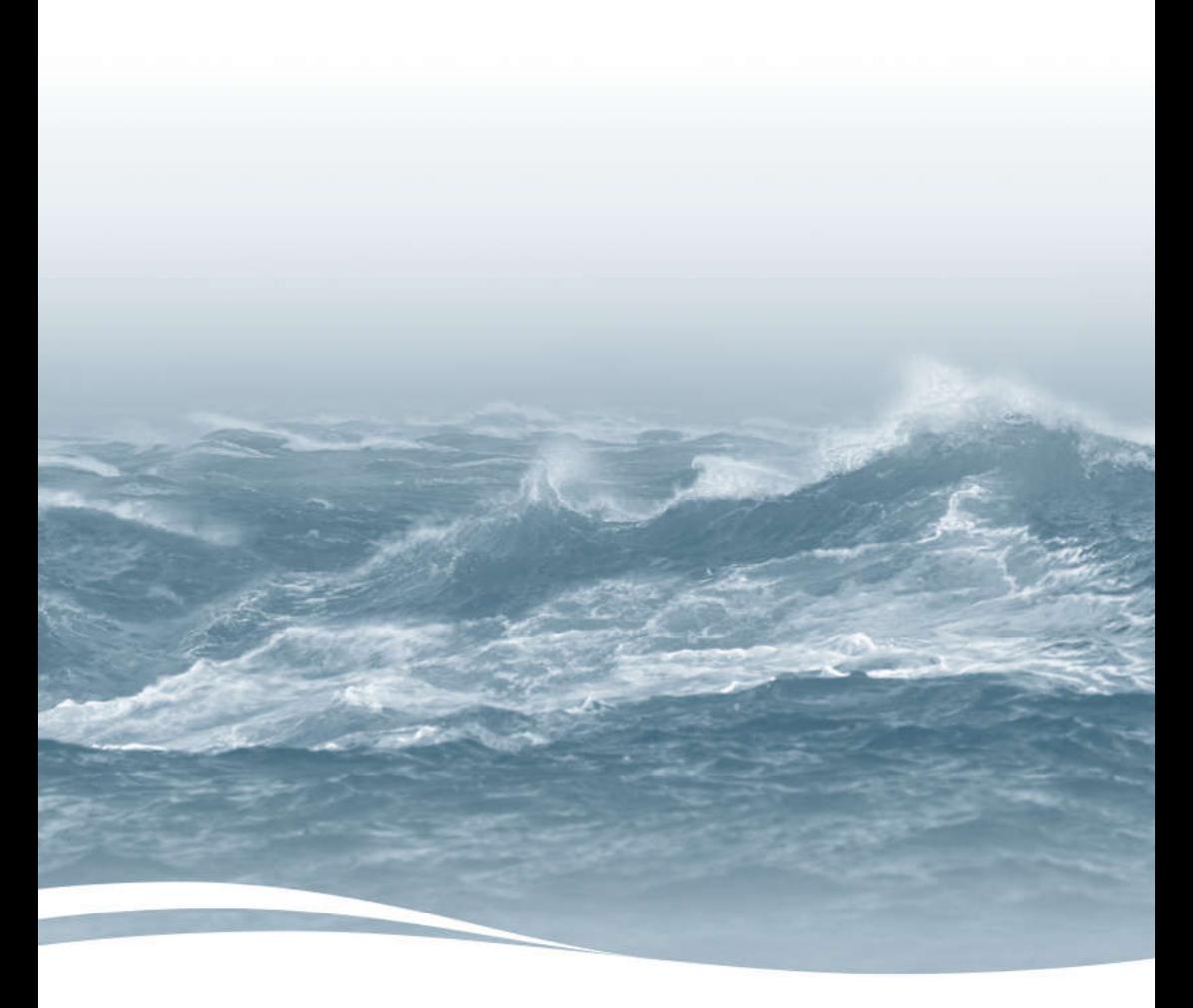